コンピュータ演習 藤 博幸

## Microsoft Office

マイクロソフト社で開発されたオフィス業務に必要なソフトウェア をセット(suite)にしたもの 今回は、その中の

ワープロ: Word 表計算:Excel プレゼンテーション:PowerPoint

の3つについて学ぶ

## 大学の講義や大学院進学者 には必要なスキル

- 講義レポートや論⽂作成はWordで
- 発表(卒研発表、学会発表)はPowerPointで 口頭発表だけでなくポスターも
- 実験結果のまとめをExcelで

この講義では、ExcelよりもRを勉強することを おすすめするが、両⽅使えるのが良い

注意1

⼤学で実習⽤に⽤意されているPCはWindowsマシンです。

以下の処理は大学のPCでの処理を書いていますが、画面の ⾒え⽅は、各⾃の使っているPCによって異なる可能性がありま す。

どのPCでも(基本的には)同じ処理ができます。画⾯のスク リーンショットが、⾃分のPCの画⾯と違っていても、ネットで 少し調べれば、処理の仕⽅がわかるはずです。

注意2

各講義で、複数のファイルを利用します。 ファイルをOneDriveからダウンロードして、演習に利用してく ださい。(LUNAのお知らせでURLを確認してください)

Wordの演習では、prion.txt, fig1.jpg, fig2.pngの3つ のファイルを使います。

## Wordの基本操作を学ぶ

Wordはマイクロソフト社開発のワードプロセッサ(ワープロ)ソフト

1. Wordの起動、終了の方法

2. Word⽂書の編集

2-1. 見出し語を設定し、そのフォント、サイズ、色を変更

2-2. 改ページ

2-3. ⽬次の⾃動作成

2-4. 段組みの変更

2-5. 画像の挿入

2-6. 編集ファイルの保存

# Wordの起動

- 1. 画⾯左下の[スタート] ボタンをクリック
- 2. [スタート]メニューの「すべてのプログラム」をクリック
- 3. スクロールバーでアプリー覧からMicrosoft Officeのフォルダをクリック

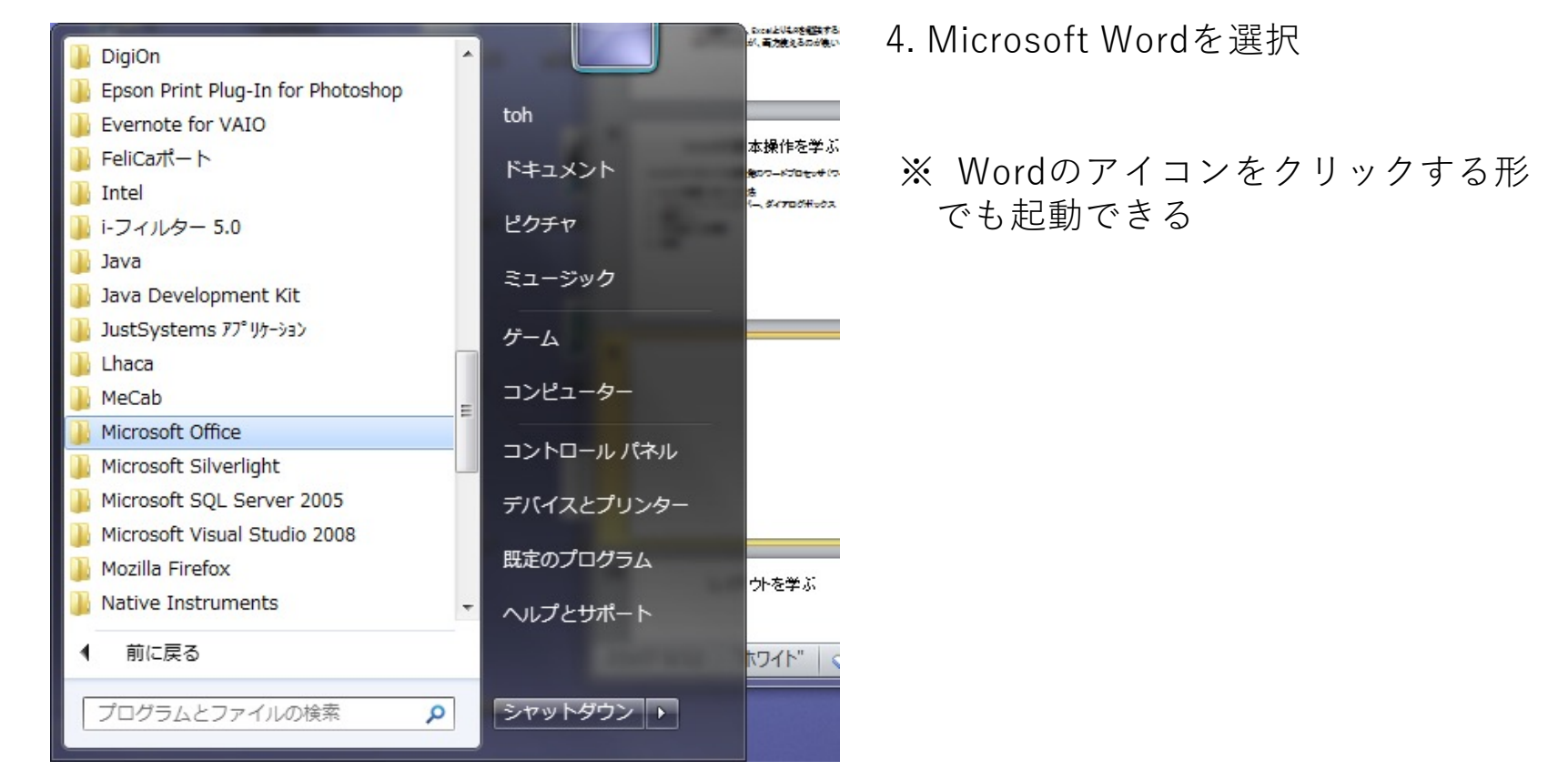

## 新規の文書ウィンドウが表示

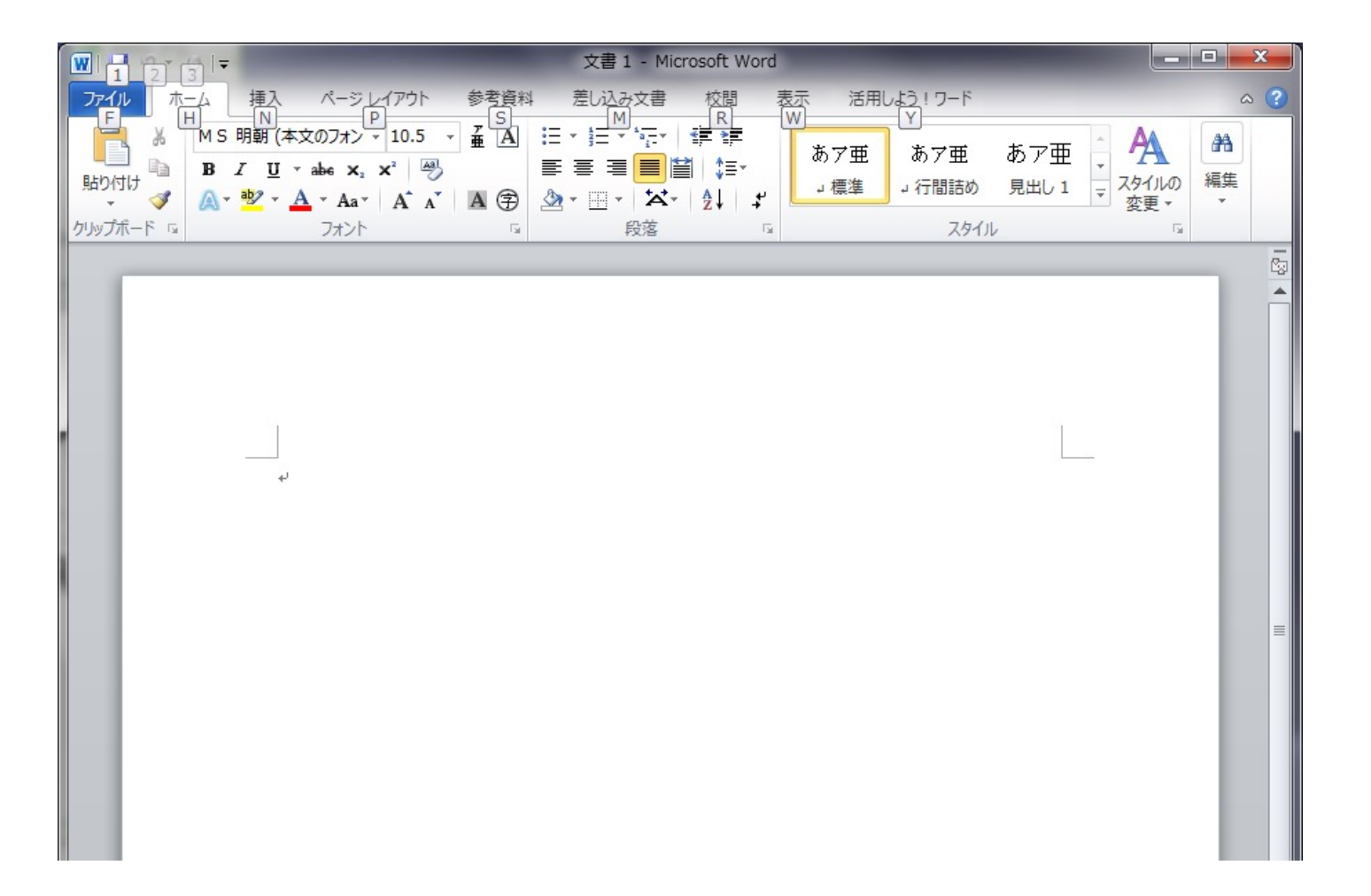

## 新規文書ウィンドウにテキストを入力

1. 新規ウィンドウのカーソルのある位置から、キーボードを使い、ローマ字で入力 2. スペースバーで漢字変換

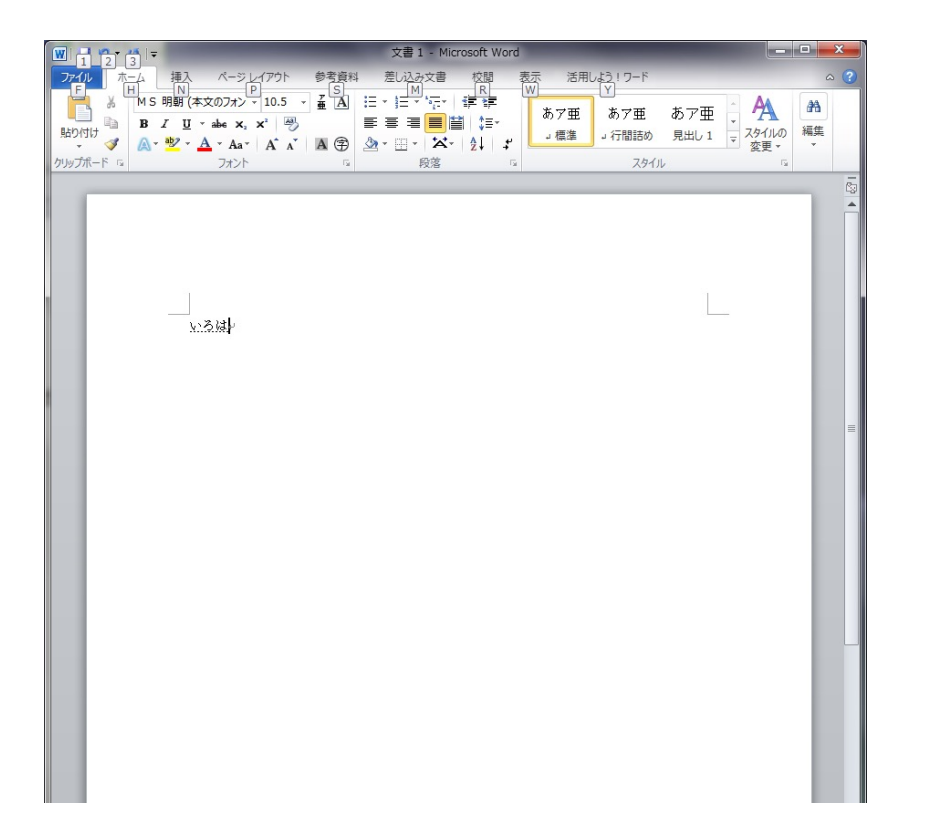

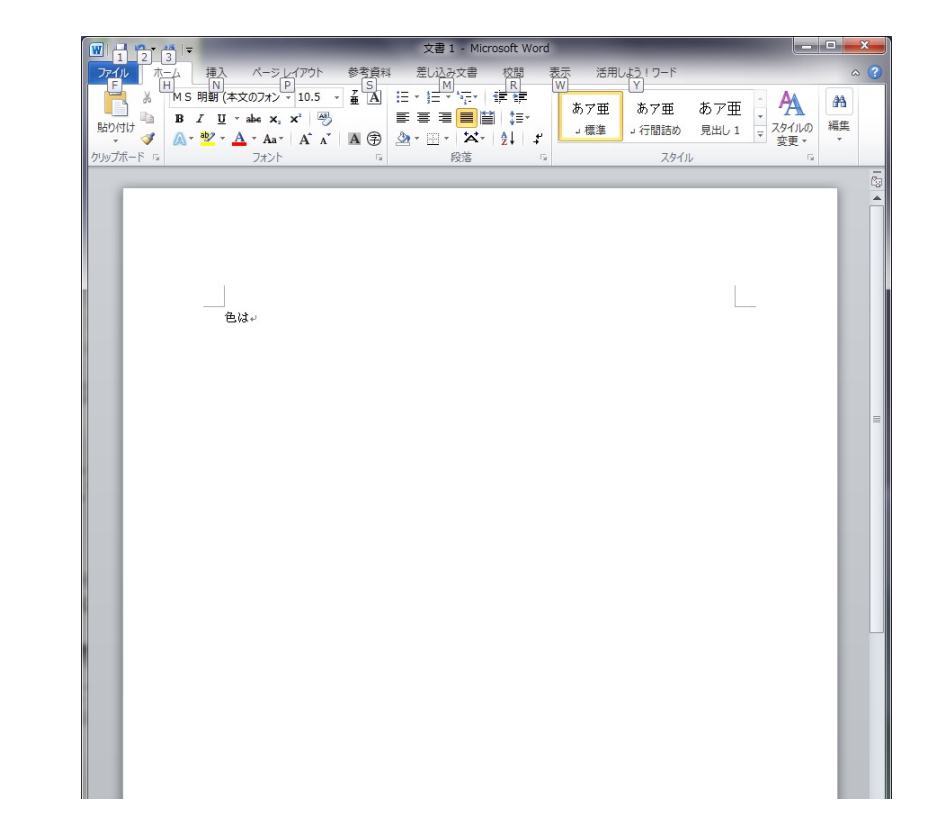

# 作成した文書をファイルに保存

1. ファイルタブをクリック

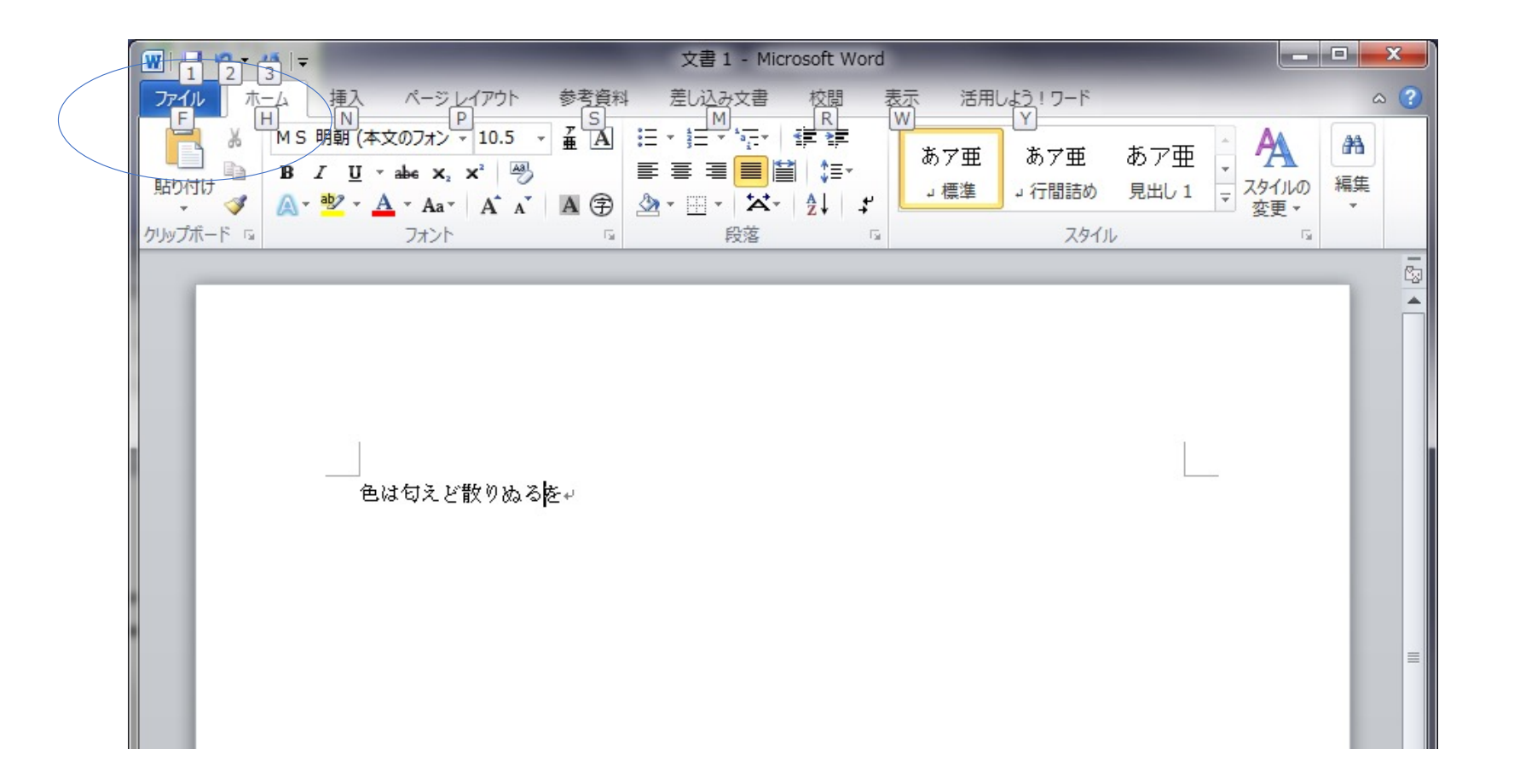

### 「名前を付けて保存」 をク リック

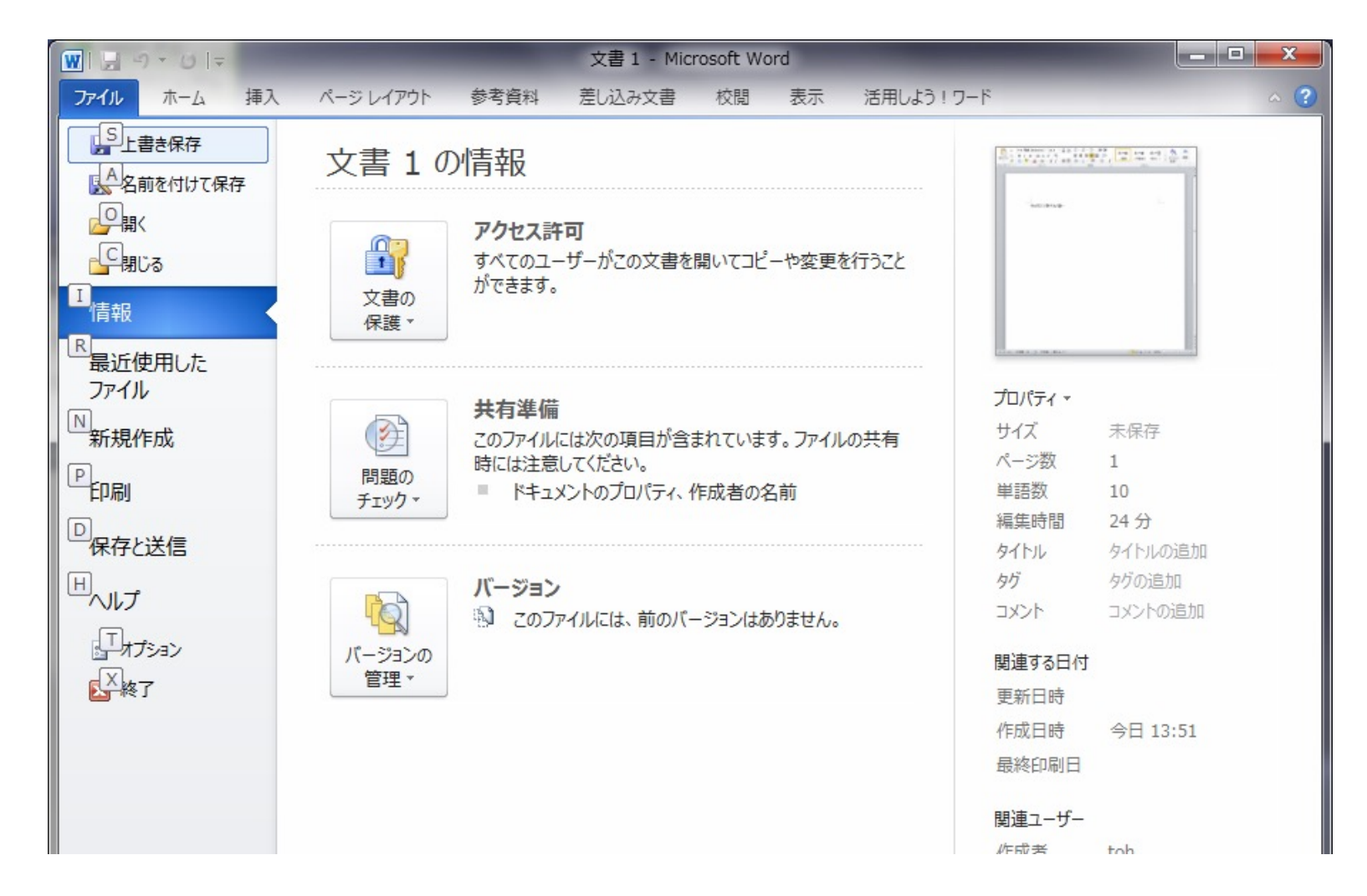

# ダイアログボックスから保存する文書の フォルダとファイル名を選択

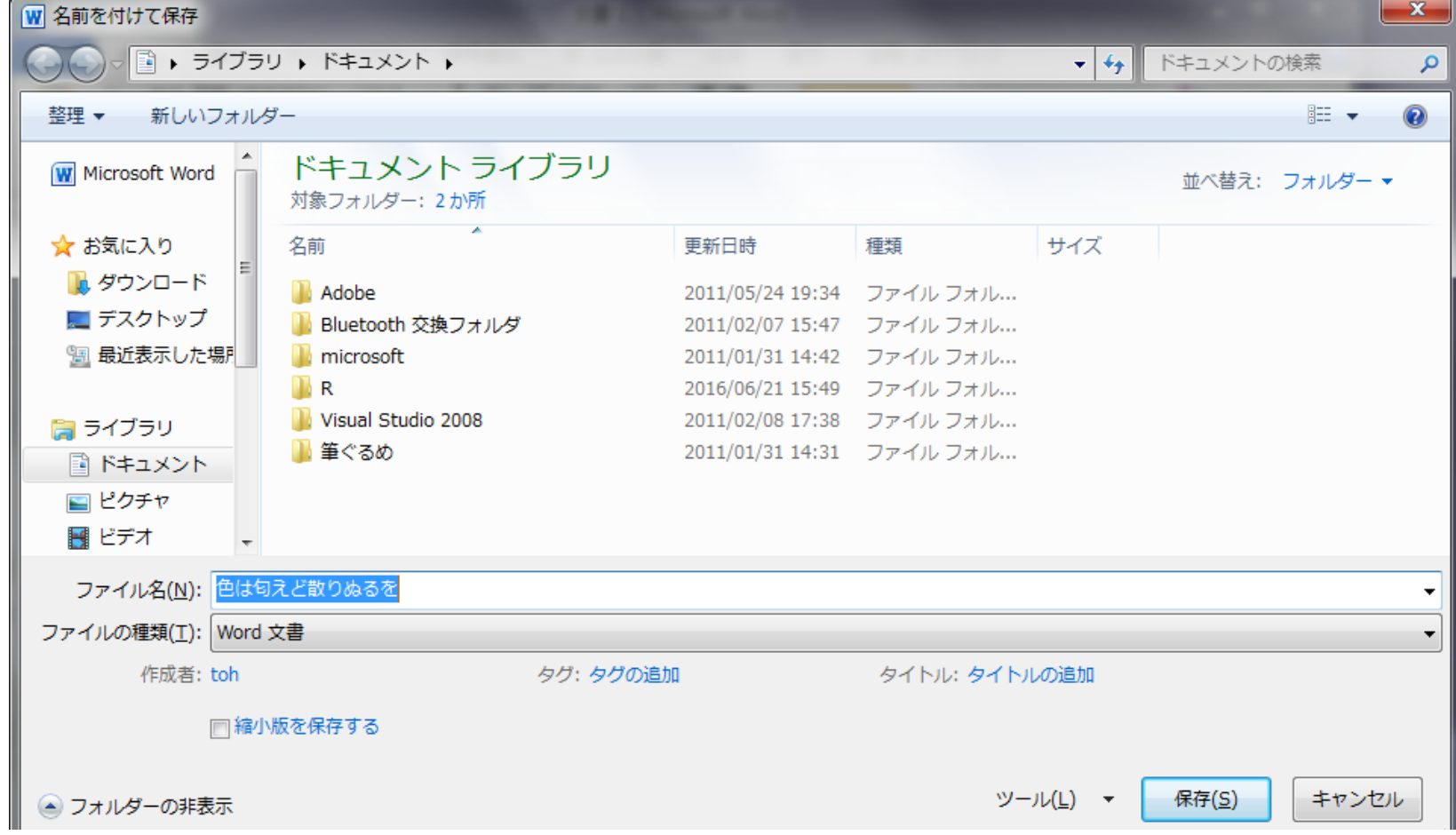

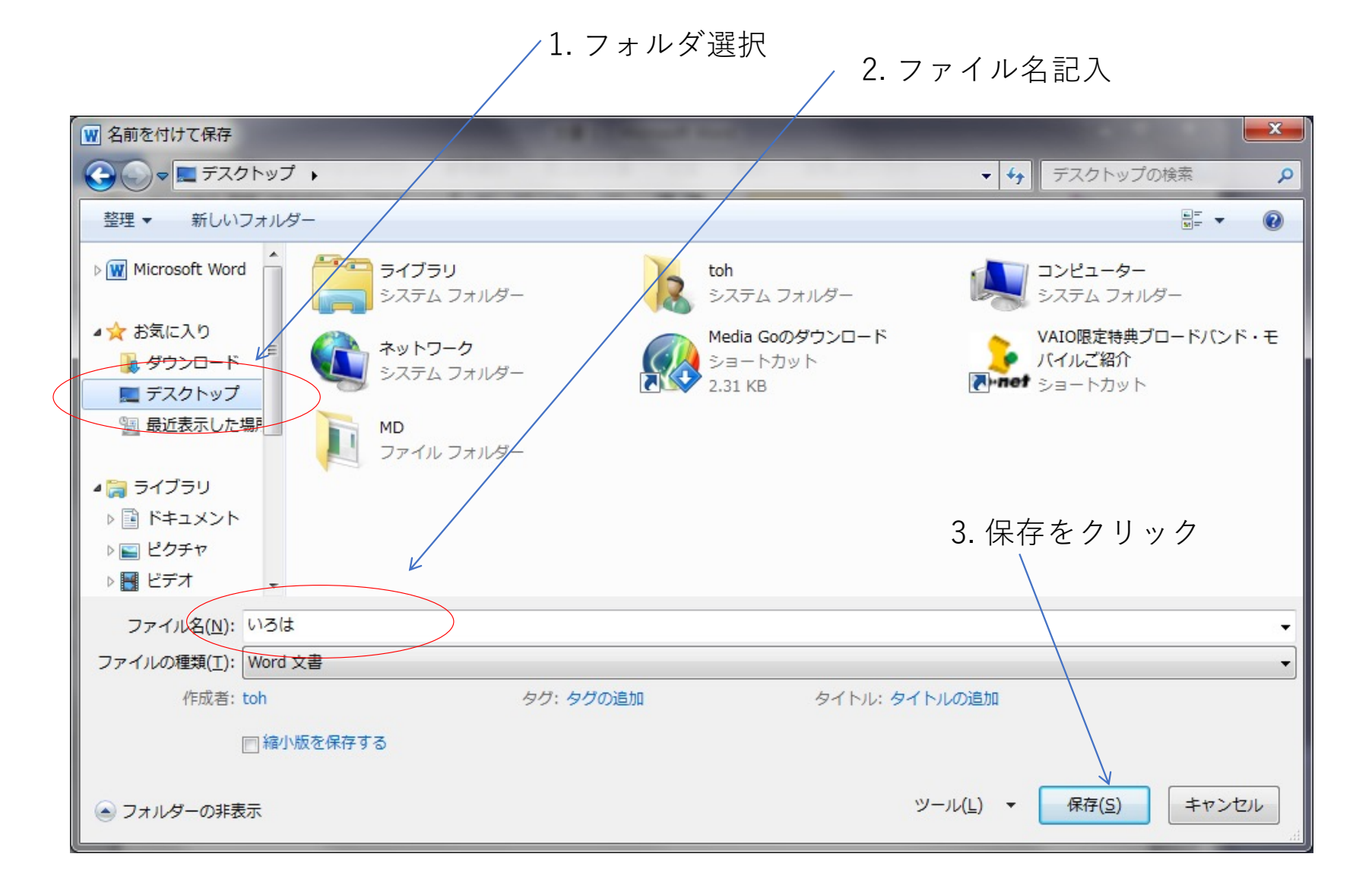

デスクトップフォルダに、"いろは"というファイル (Microsoft文書)が作成されて いることを確認

次のいずれかでWordを終了

1. 右上の x印をクリックして終了

2. ファイルタブをクリックし、右下の終了タブをクリックして終了

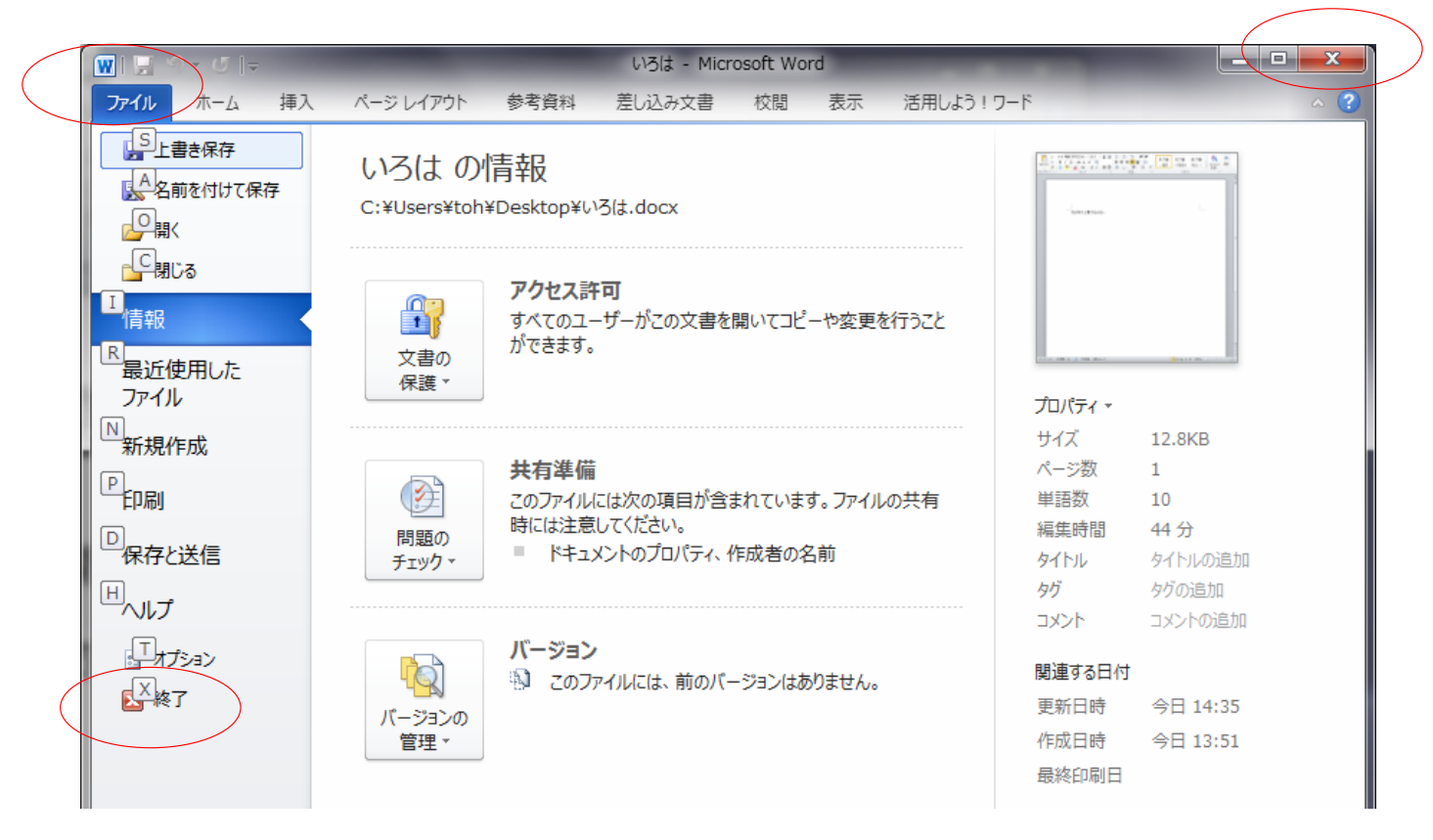

## Word⽂書の編集

### Word文書の編集の仕方を学ぶ

### 例題の"prion.txt"というファイルをWordで開く

※ この文章はウィキペディアのプリオンの項目からとったものです。

1.ファイルタブ クリック

2. 「開く」をクリック

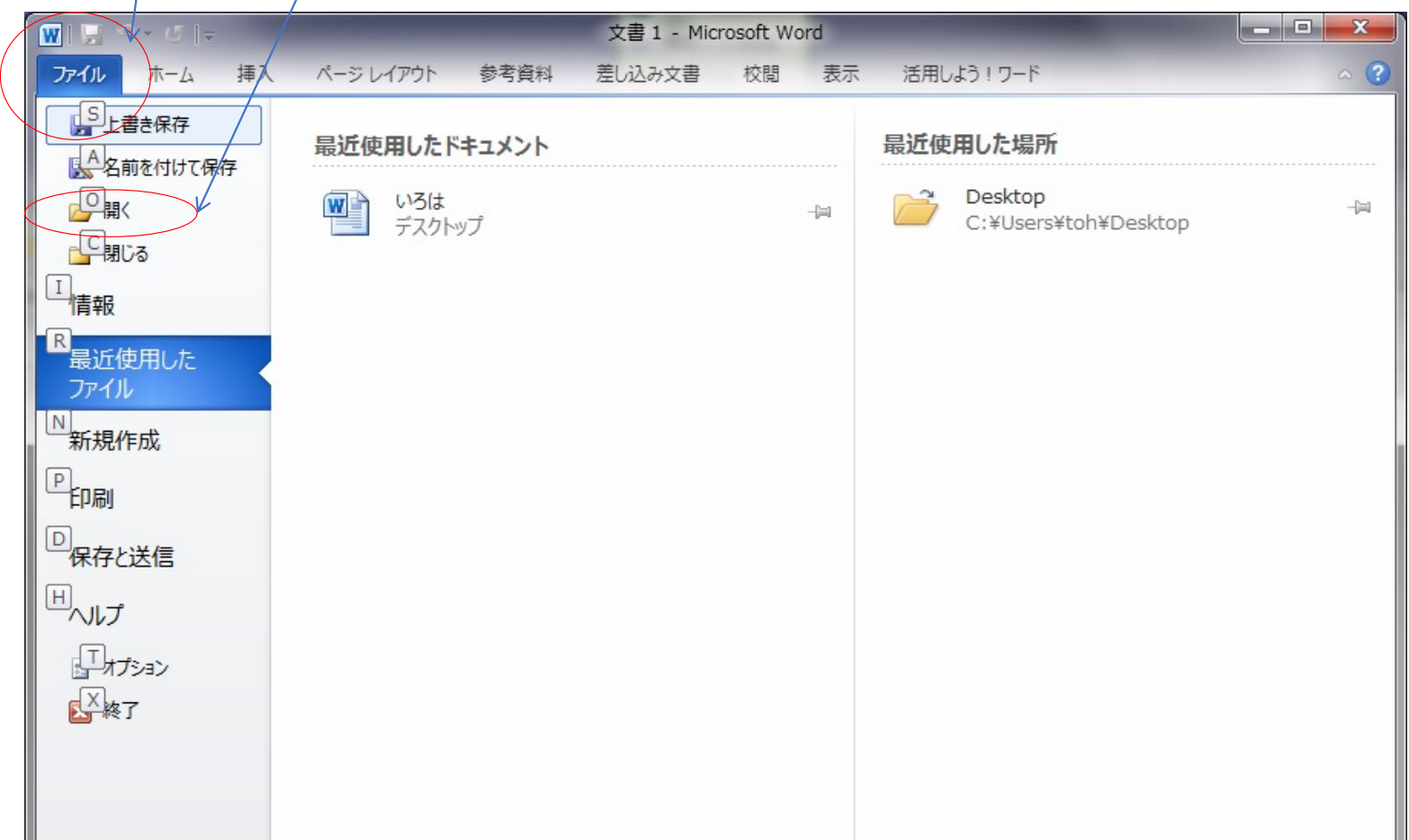

### 1. ファイルの置かれているフォルダを選択

2. プルダウンメニューから「すべてのファイル」選択

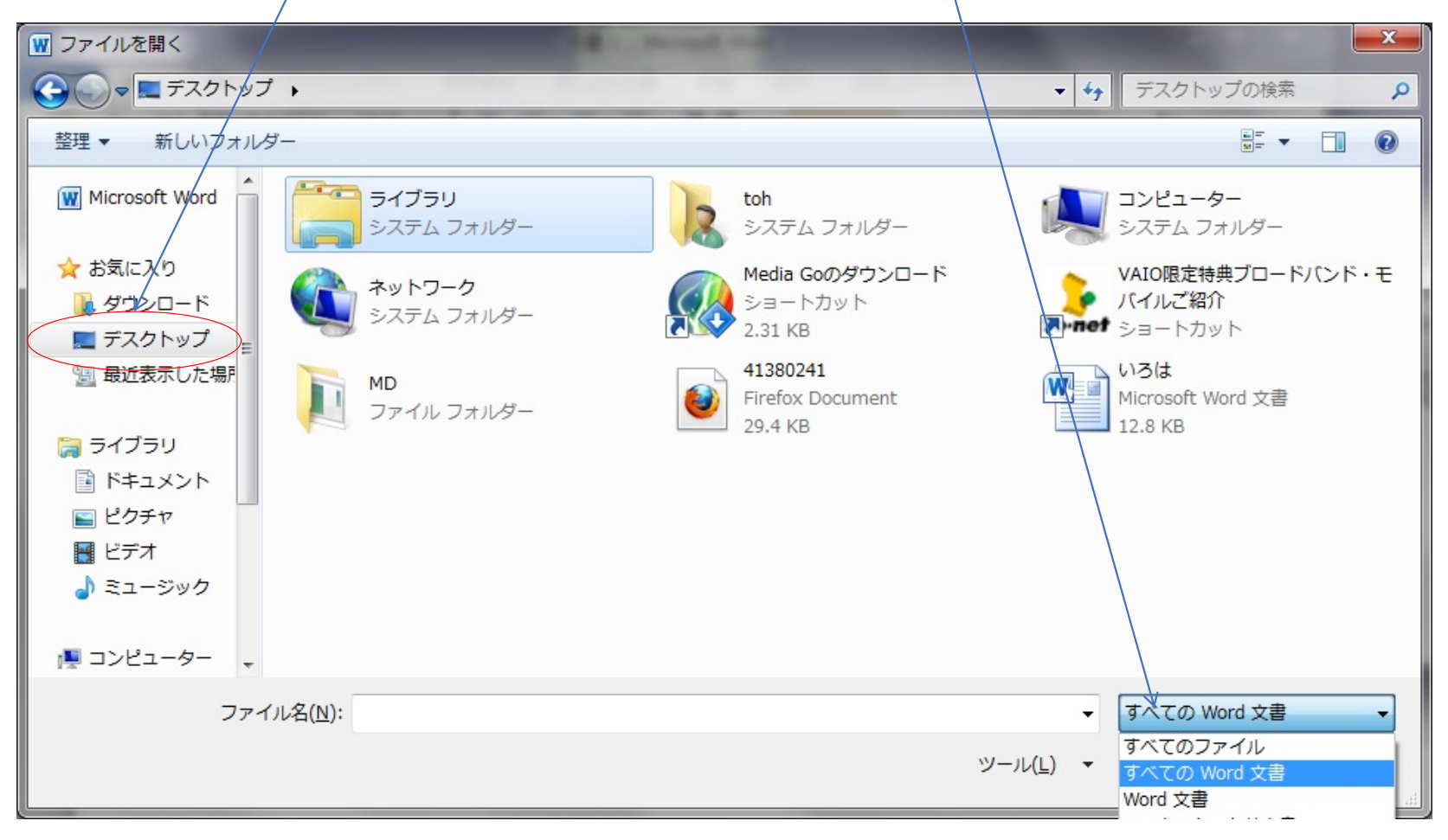

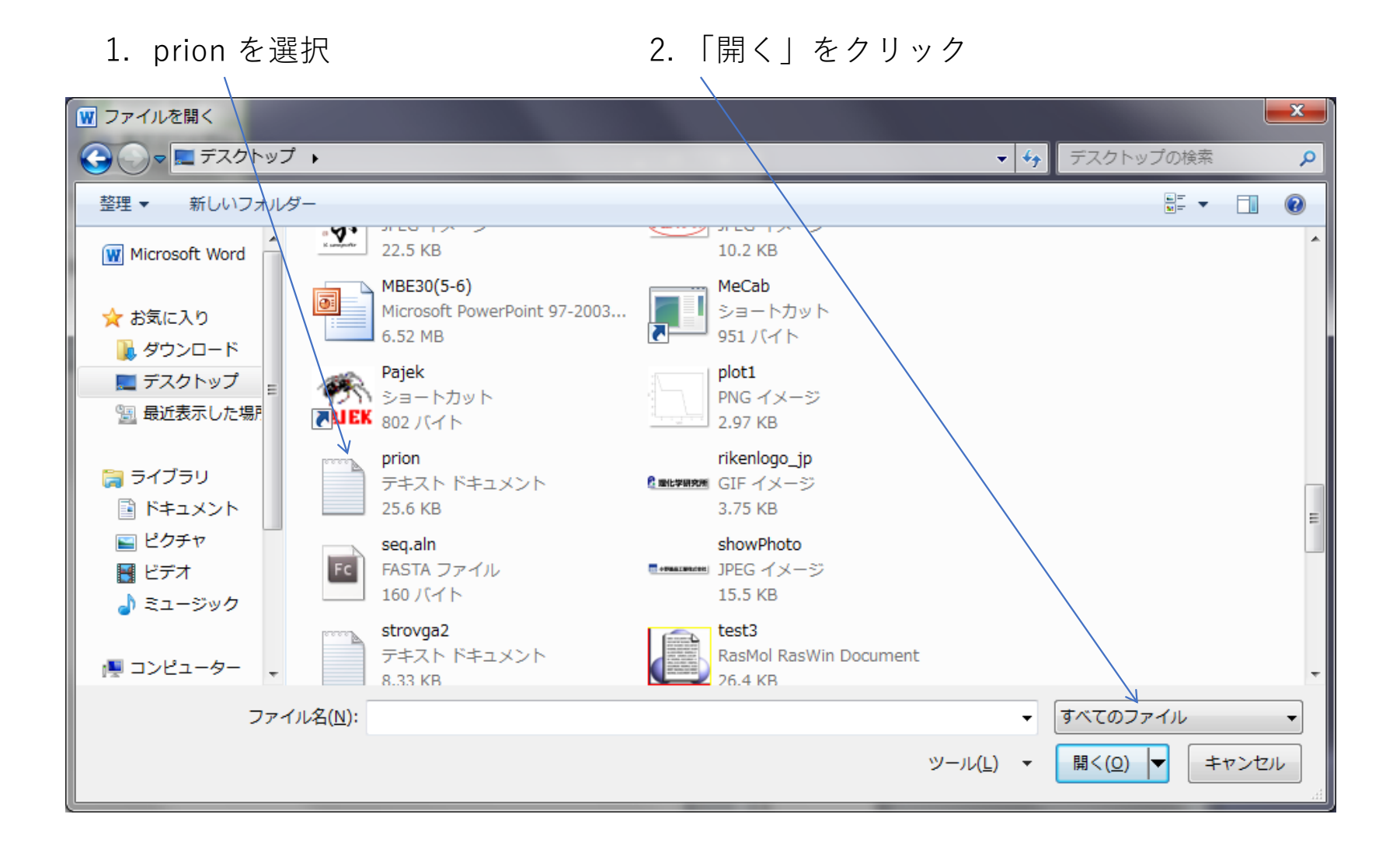

### ダイアログボックスが出てくるがOKをクリック

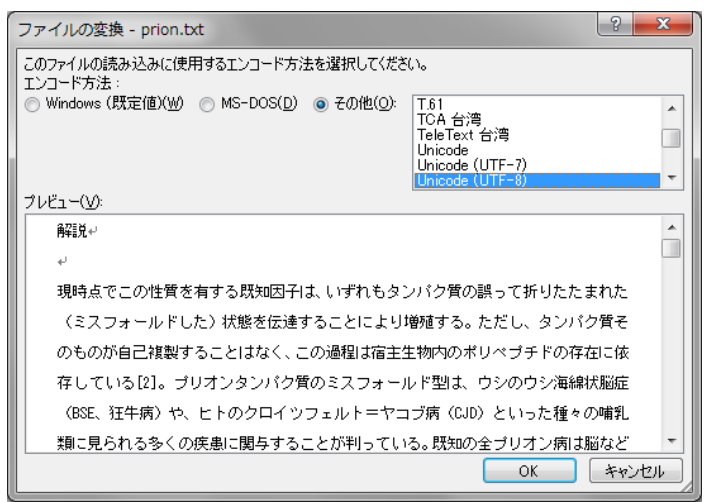

### prion.txtがWordで開く

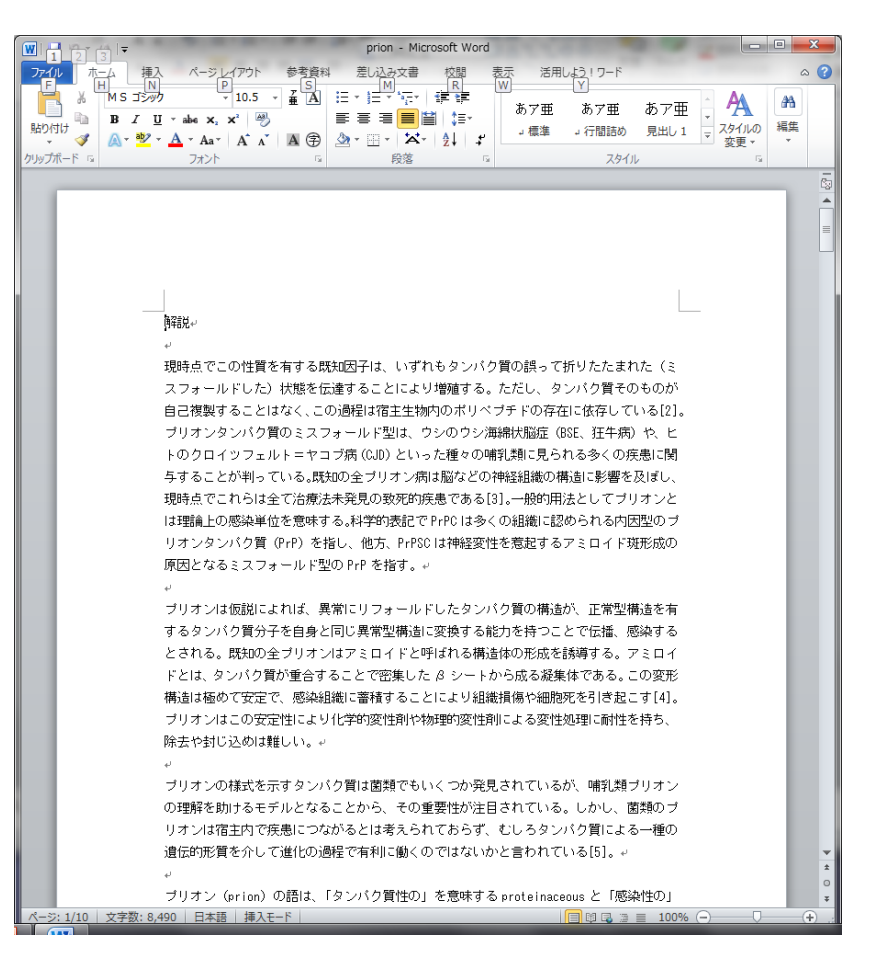

## プレーンテキストとマルチスタイルテキスト

prion.txtは、プレーンテキスト(plain text)とよばれるフォーマッ トで作成されており、単なる⽂字列

一般に、ワープロで作成されるファイルは、文字ごとの色や形状、 また文章に含まれる図などの情報を含んでおり、これをマルチス タイルテキストとよぶ

## フォントとサイズを変更しよう

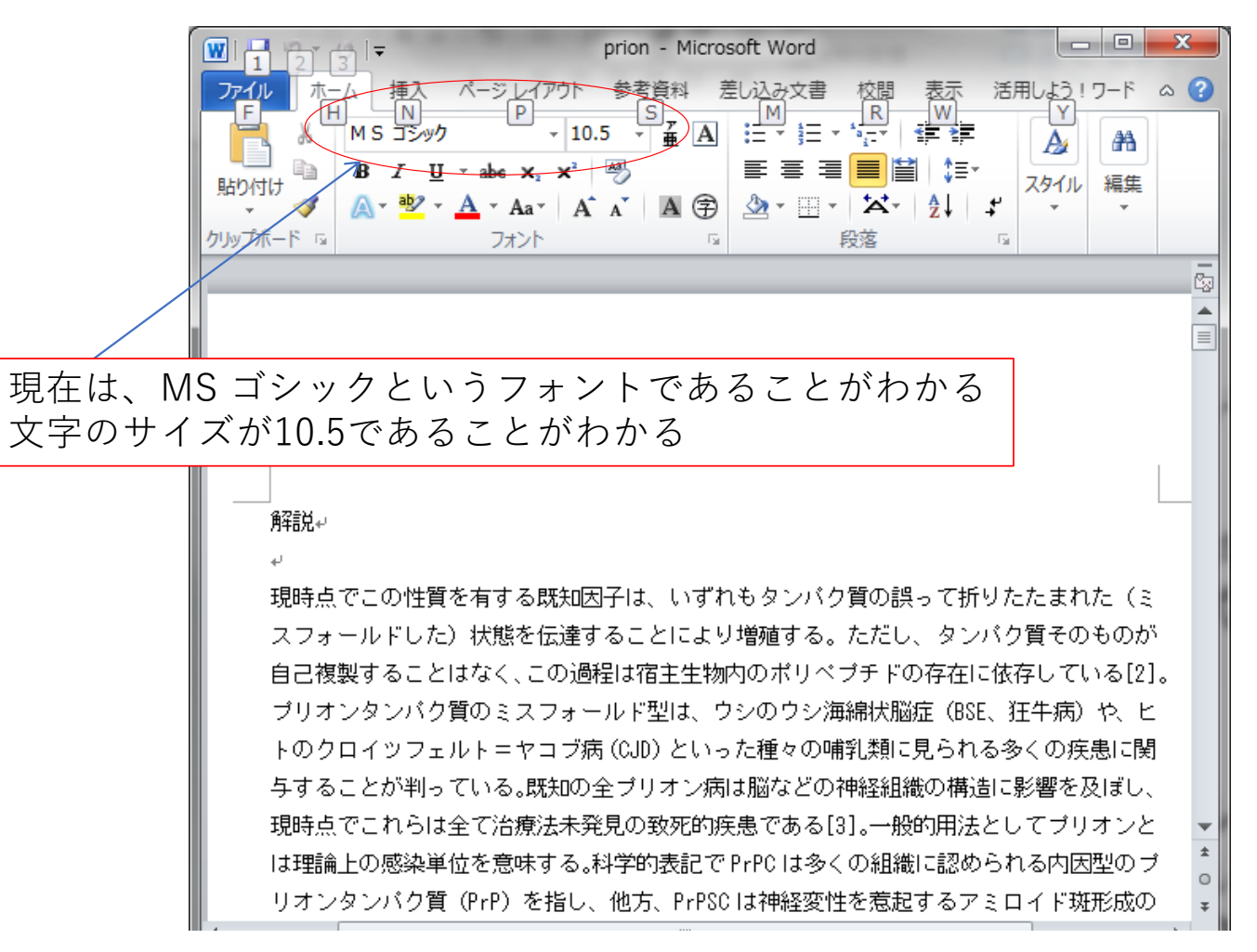

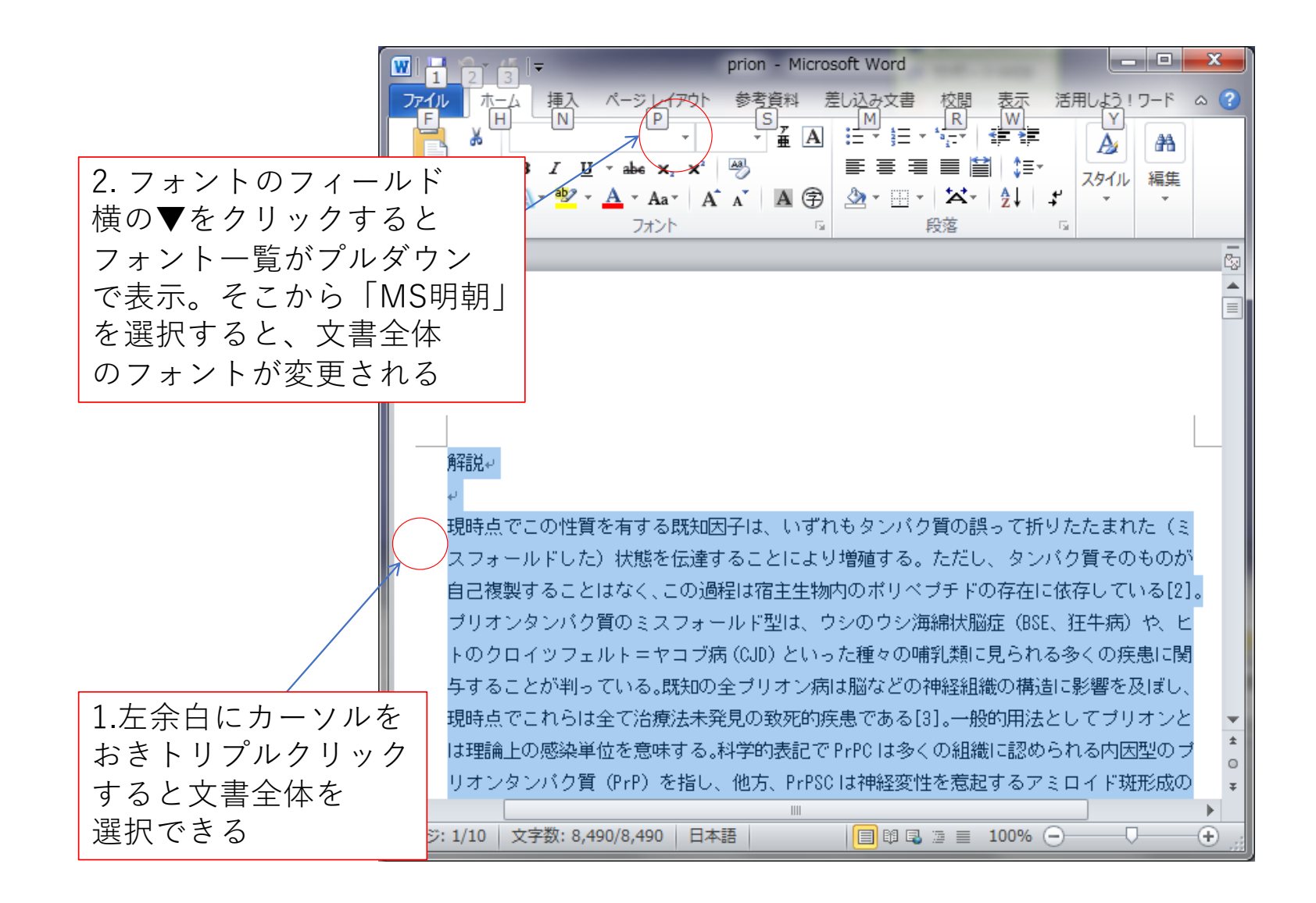

## 見出し文字のフォントと文字サイズを変更

解説 発見 構造 機能 プリオン病 遺伝学 酵母などにおけるプリオン病 見込まれる治療法 ⽂献紹介

のところだけ、見出し語2とし、フォントをMS ゴシック、サイズ18、太文字、下線つきにする

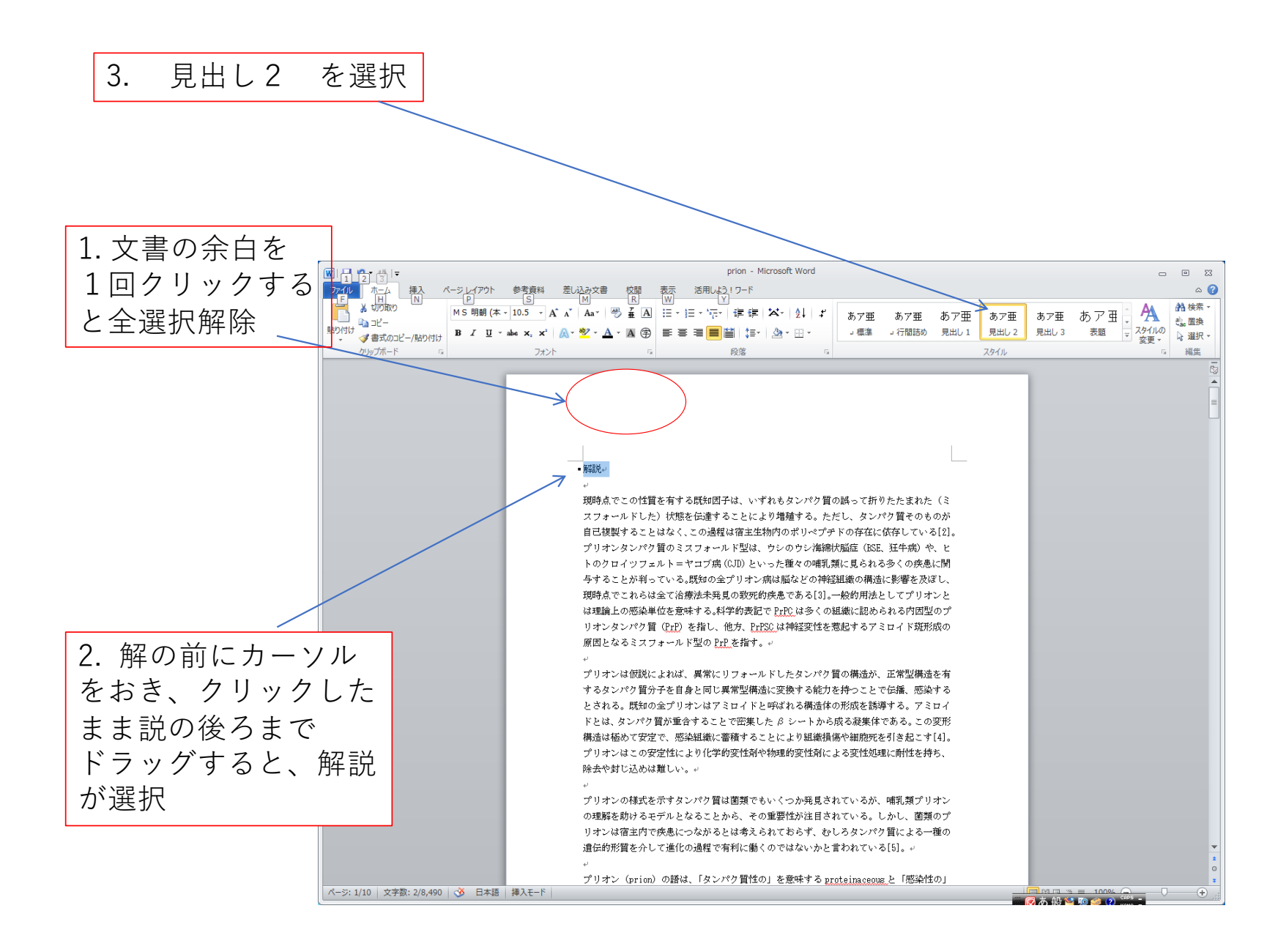

フォントのプルダウンメニューから「MS ゴシック」、サイズのプルダウンメニューから18 また、その下のBとUを選択すると太⽂字、下線つきになる。

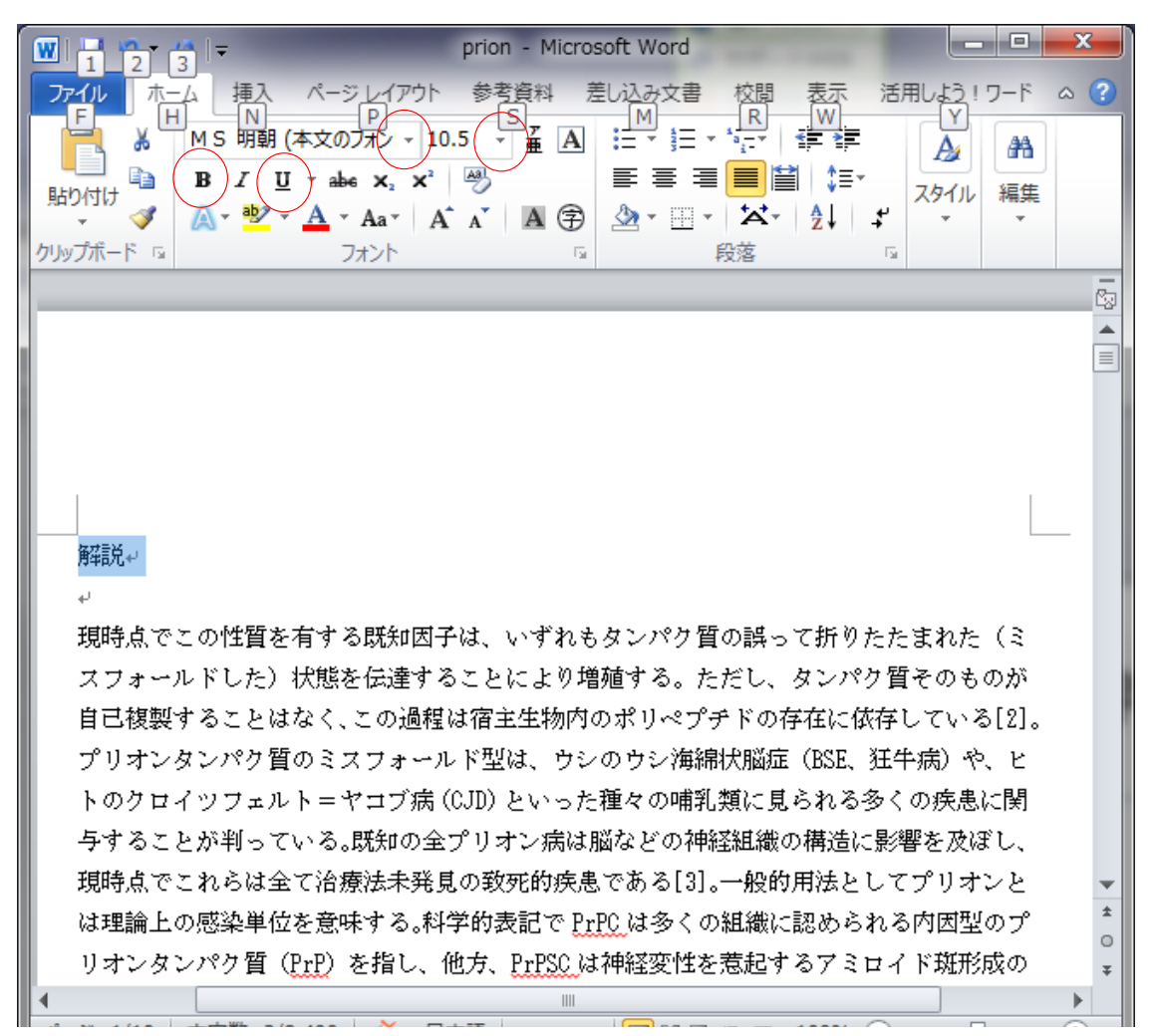

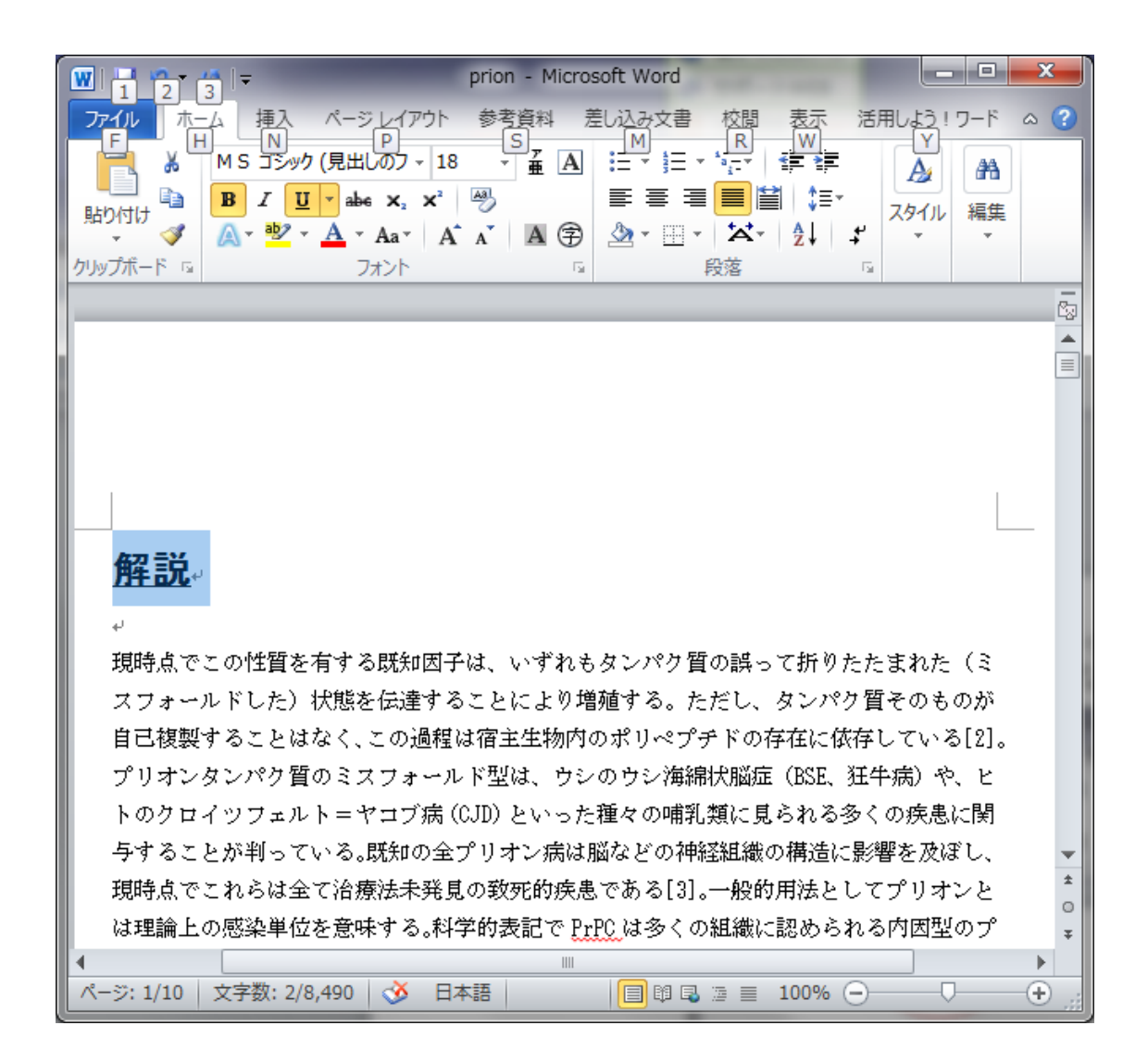

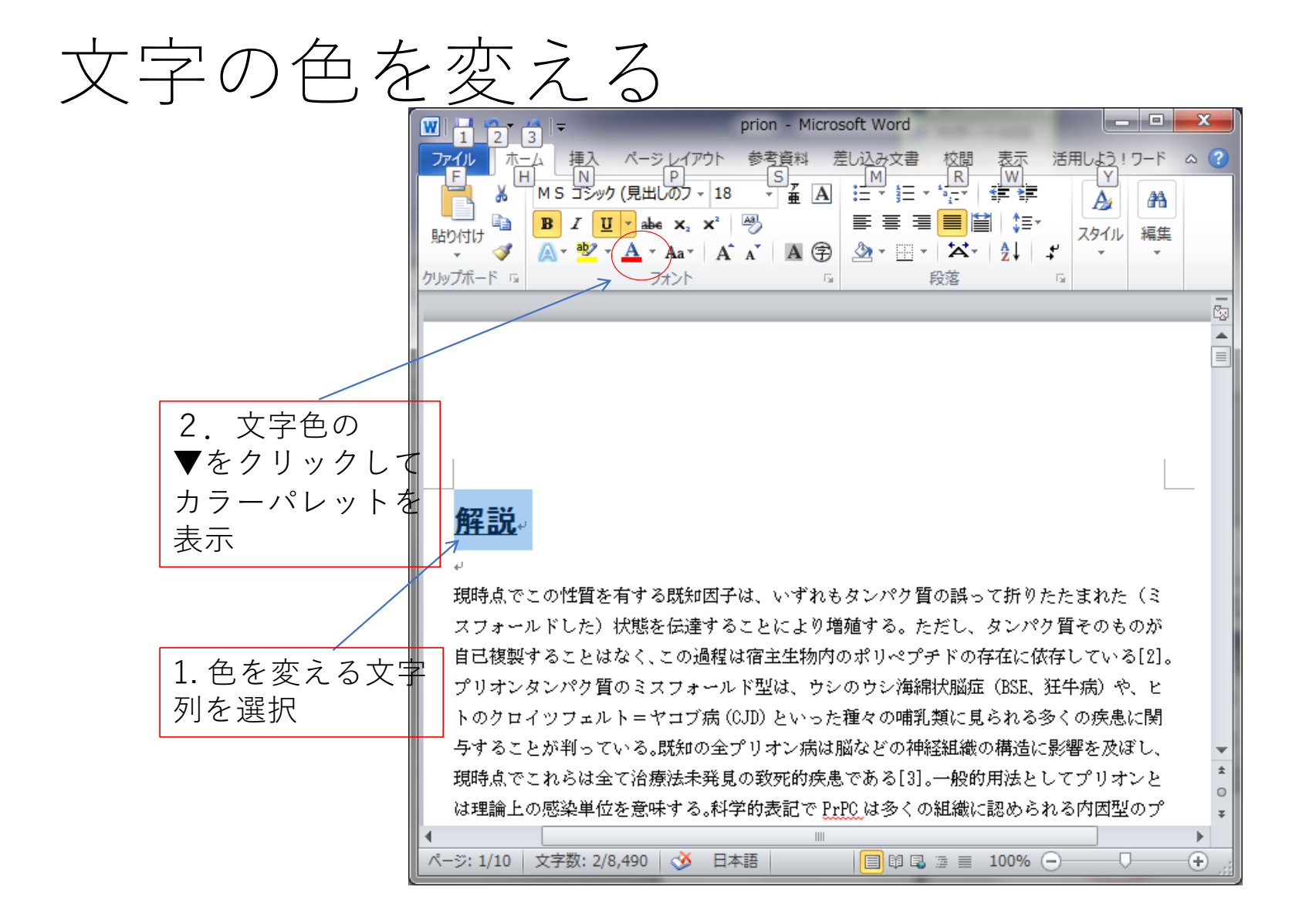

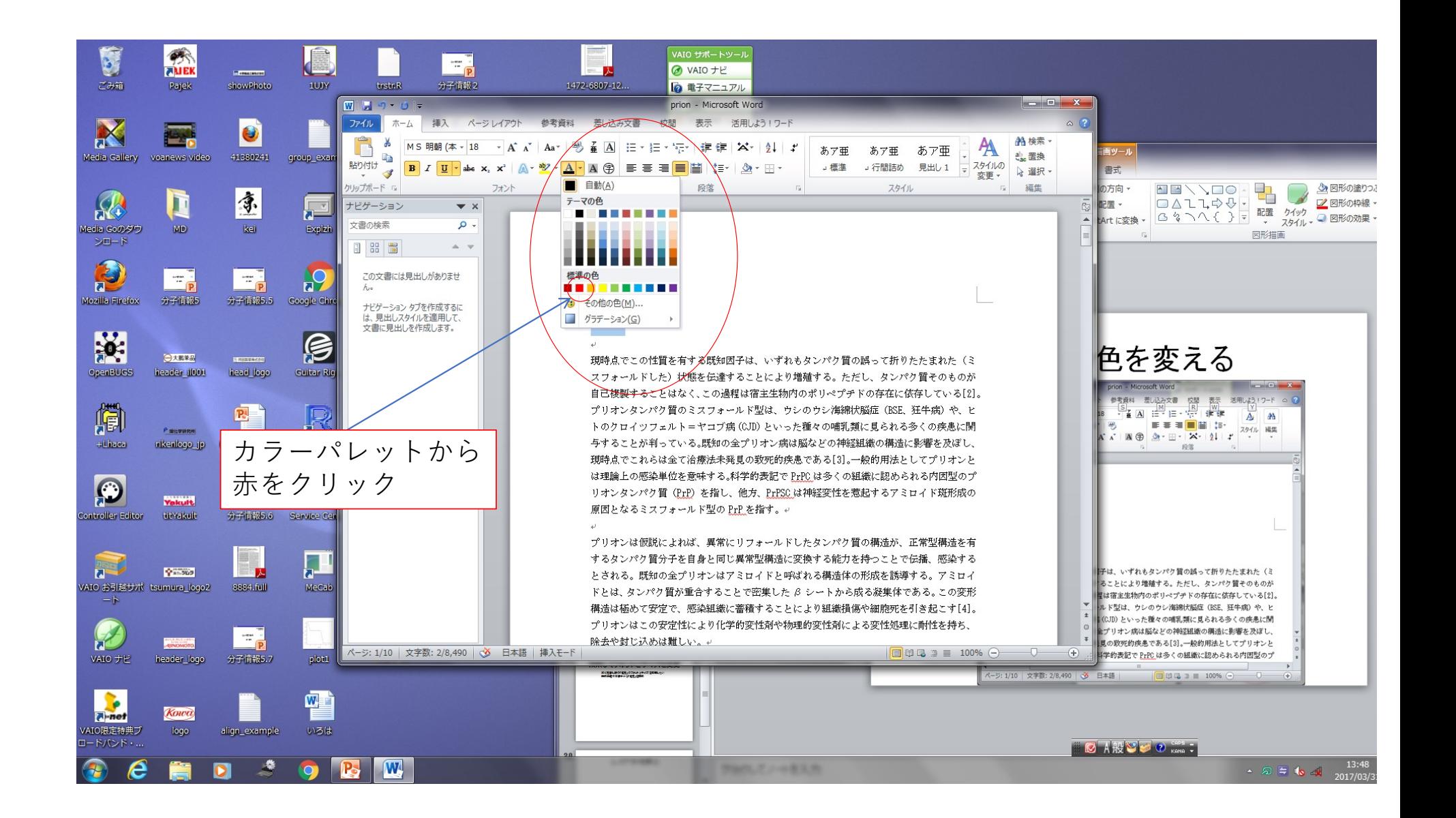

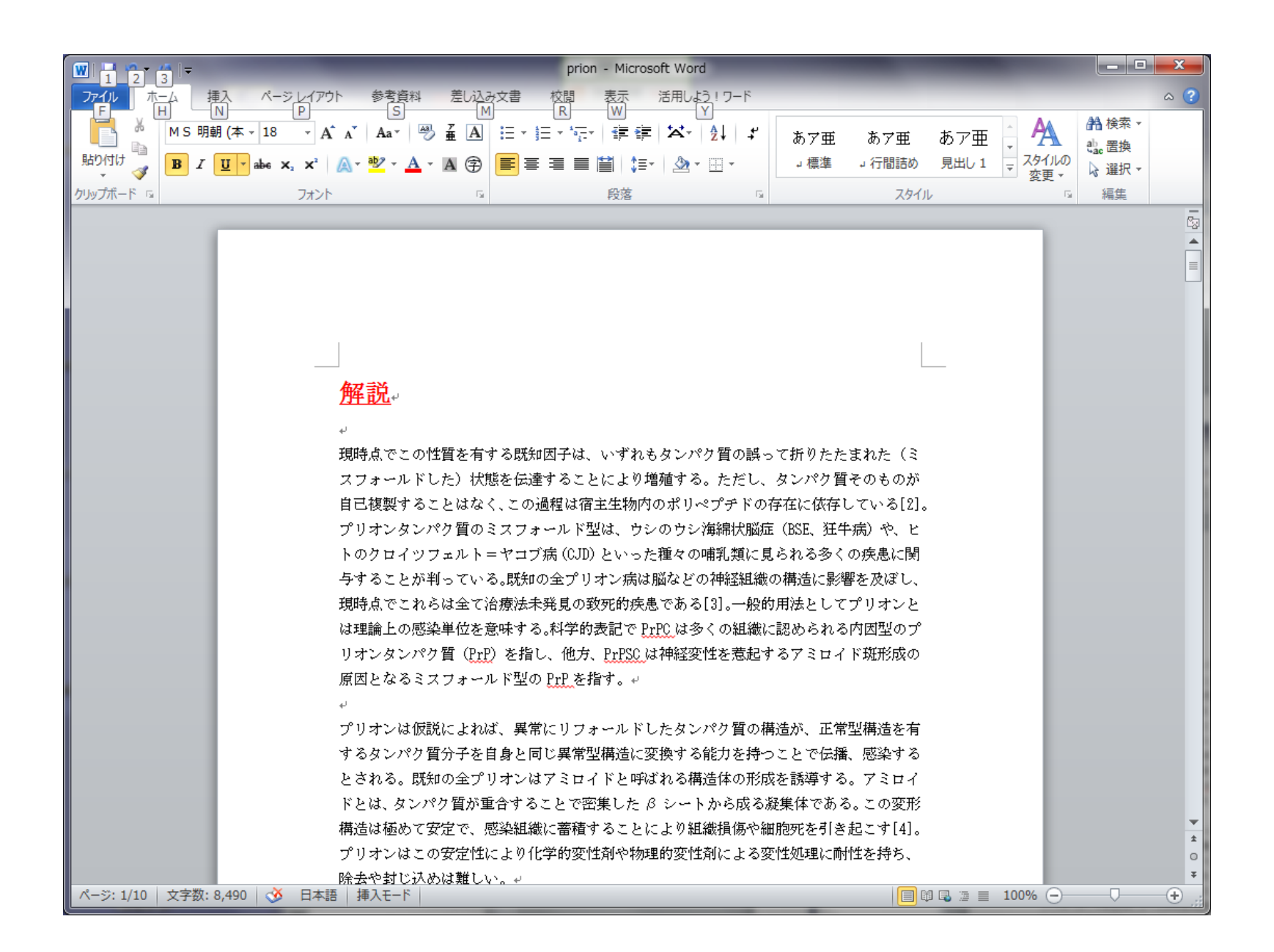

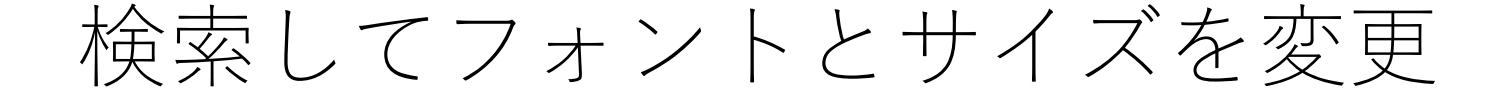

### 次に見出し語の「発見」のフォントとサイズを変更したい 検索機能で文書中から「発見」を検索

「検索」をクリック

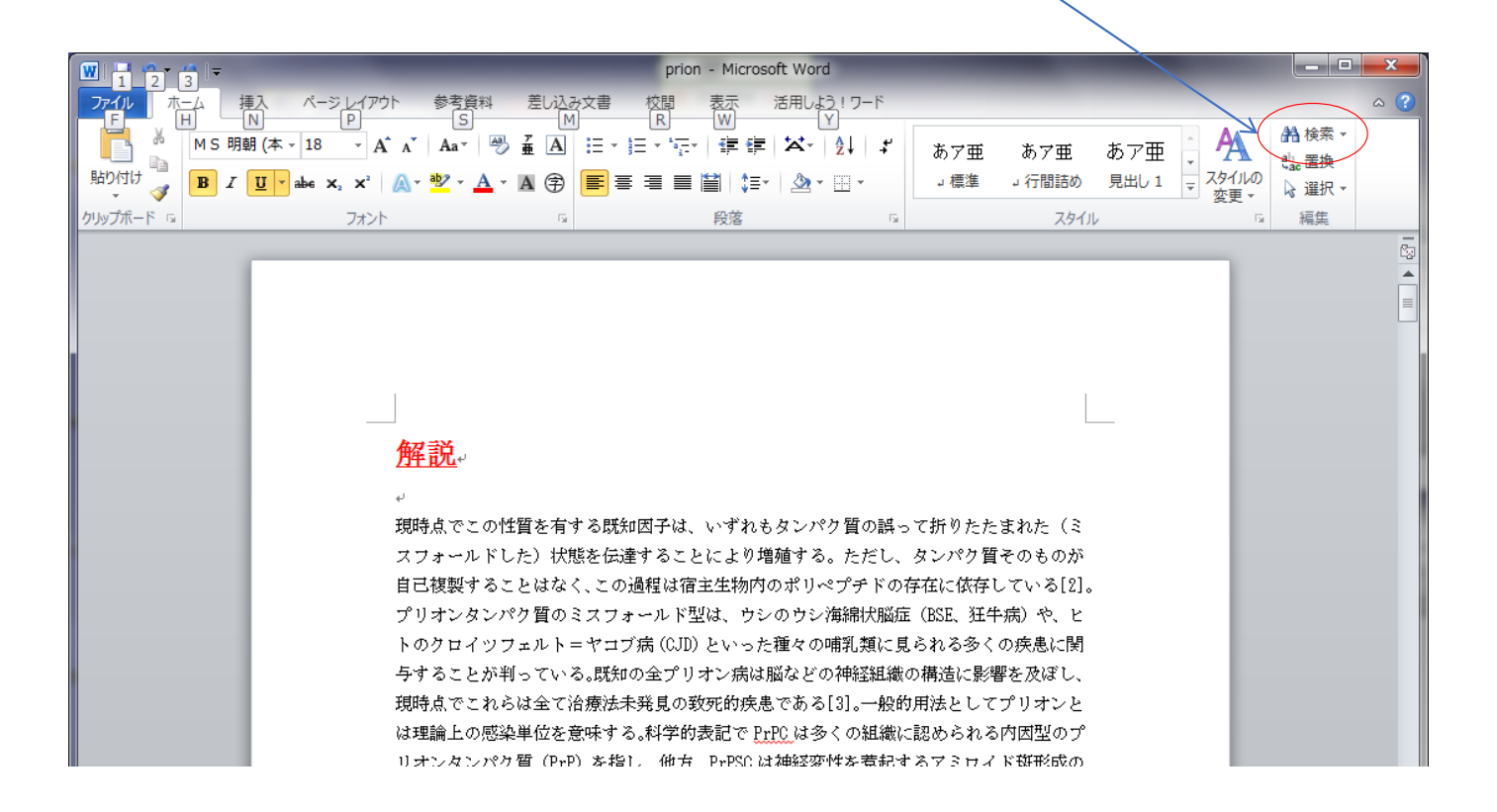

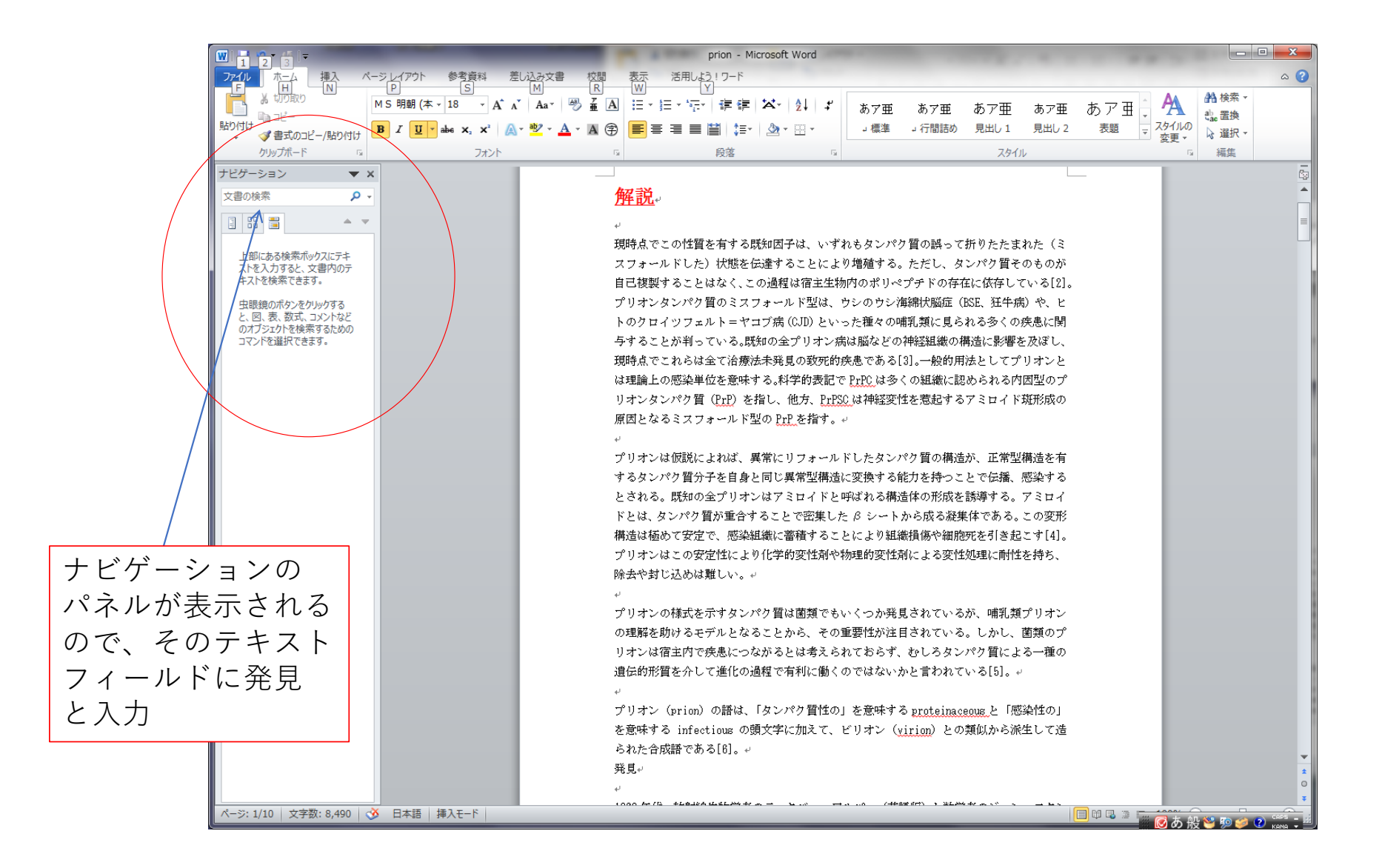

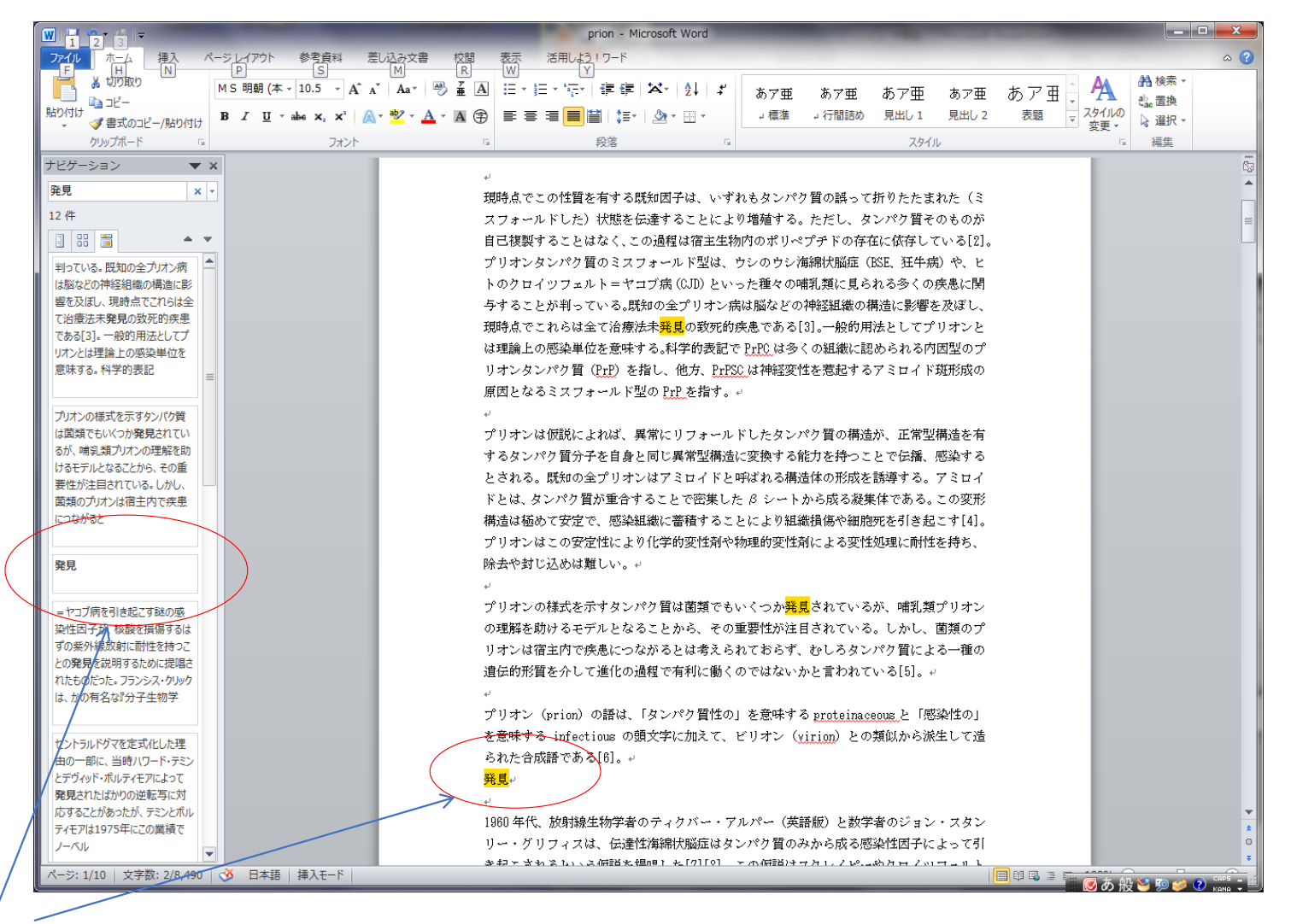

「発見」を含む文章が表示される。「発見」だけで1段落になっているところが見出し用語 なので、そこをさがす

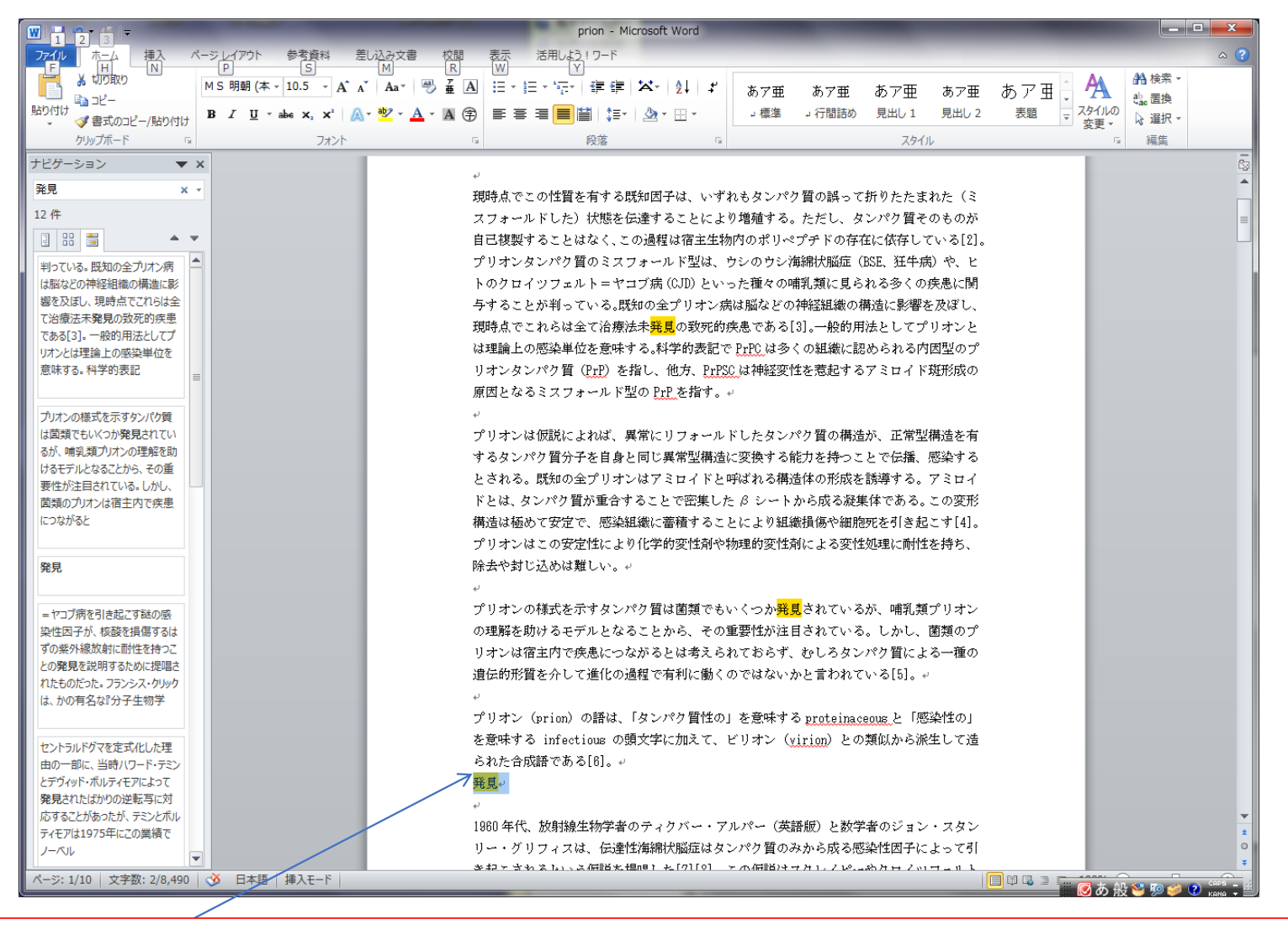

先ほどと同様に「発見」を選択し、見出し語2、フォント、文字サイズ、文字色の変更を おこなう。他の見出し語についても同様に検索して、フォント、文字サイズ、文字色を変更する

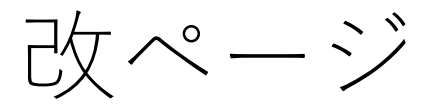

### カーソルをおいた位置で強制的に改ページできる。 先頭の見出し語「解説」の手前で改ページしてみる

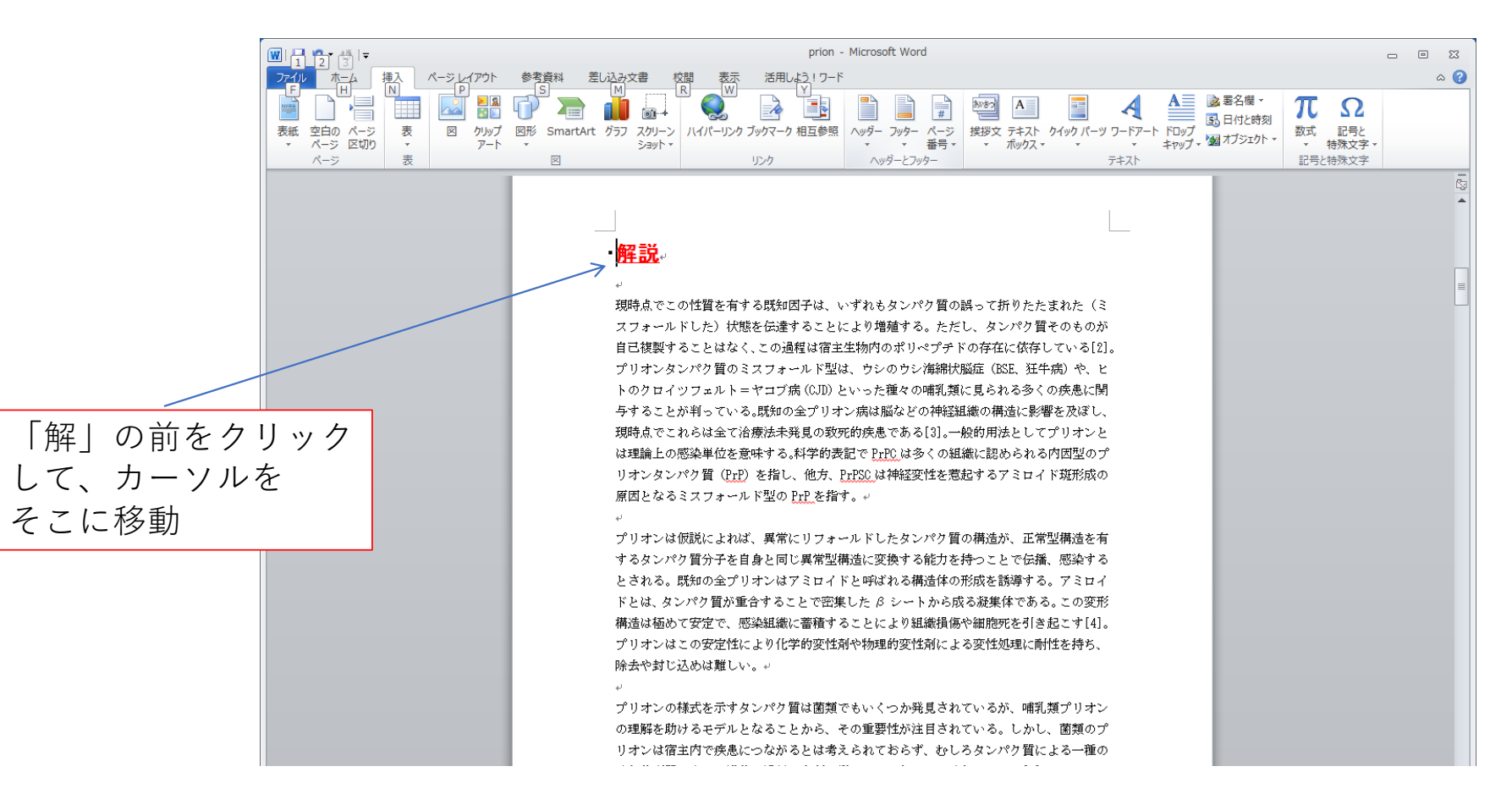

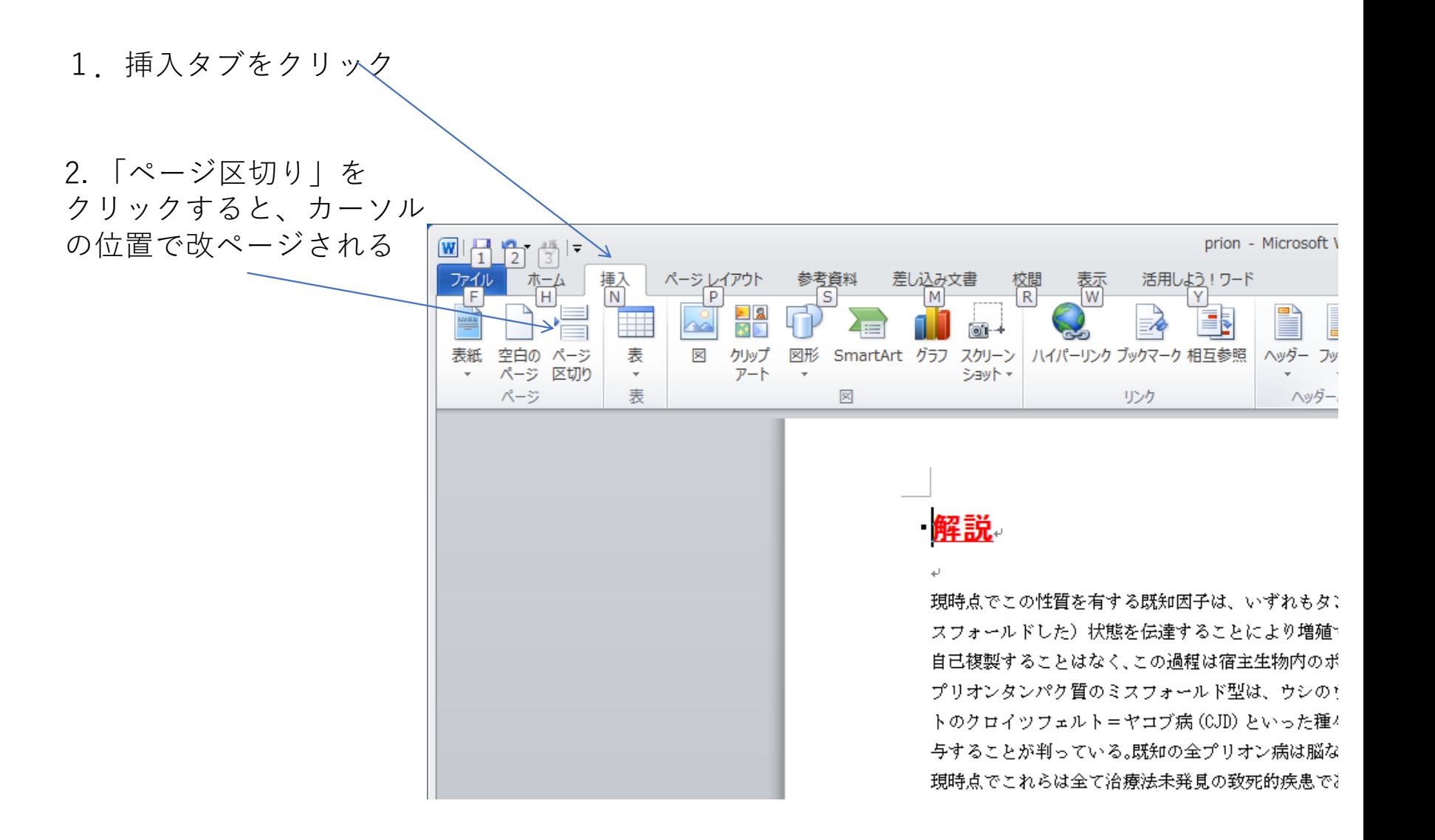

### 改ページでできた1ページ目 ここにタイトルを入力するため先頭をクリックしてカーソルを先頭におき、入力

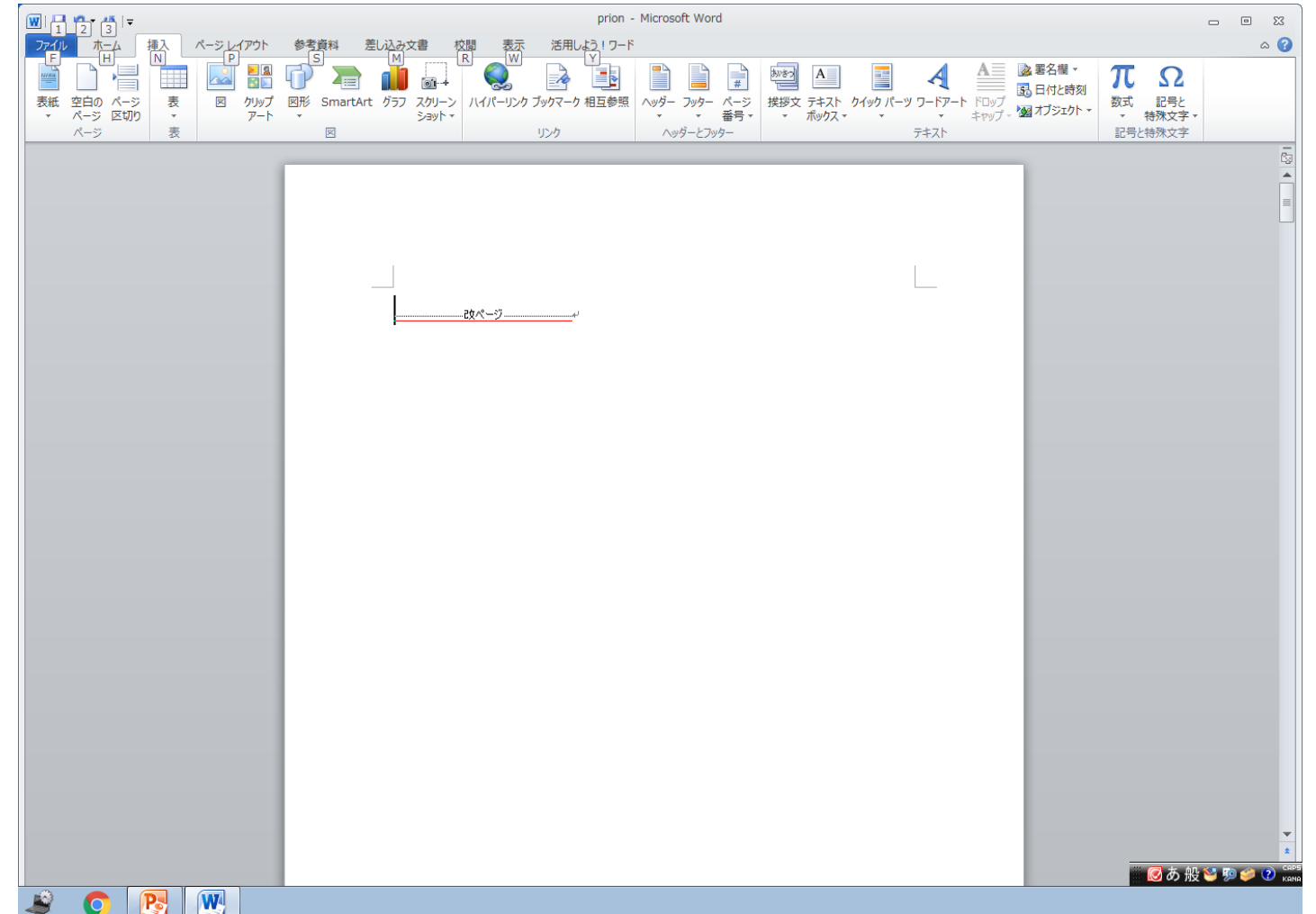

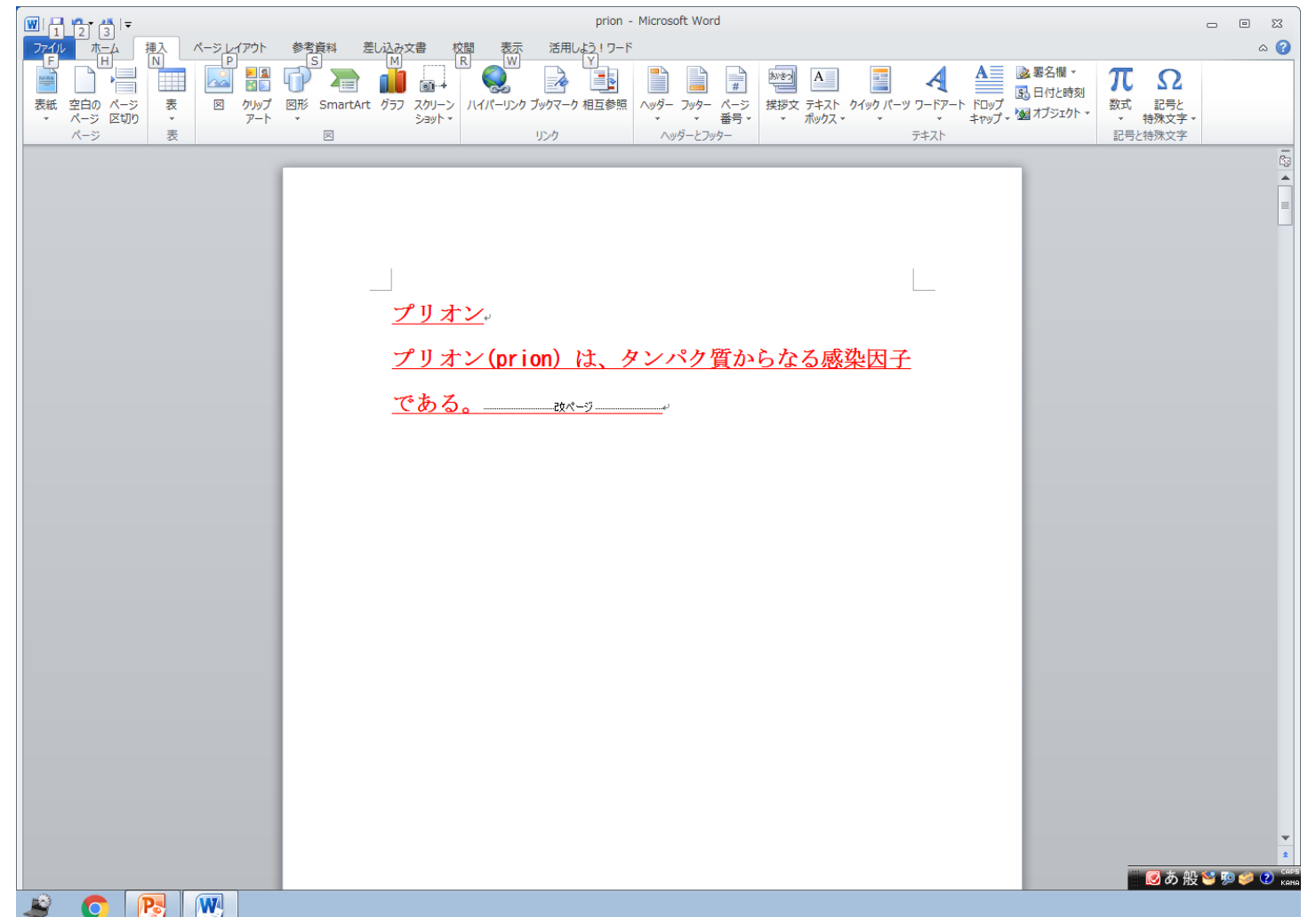

この文章を選択して、全体の色を黒として、文字サイズを10.5, 下線と太字を解除

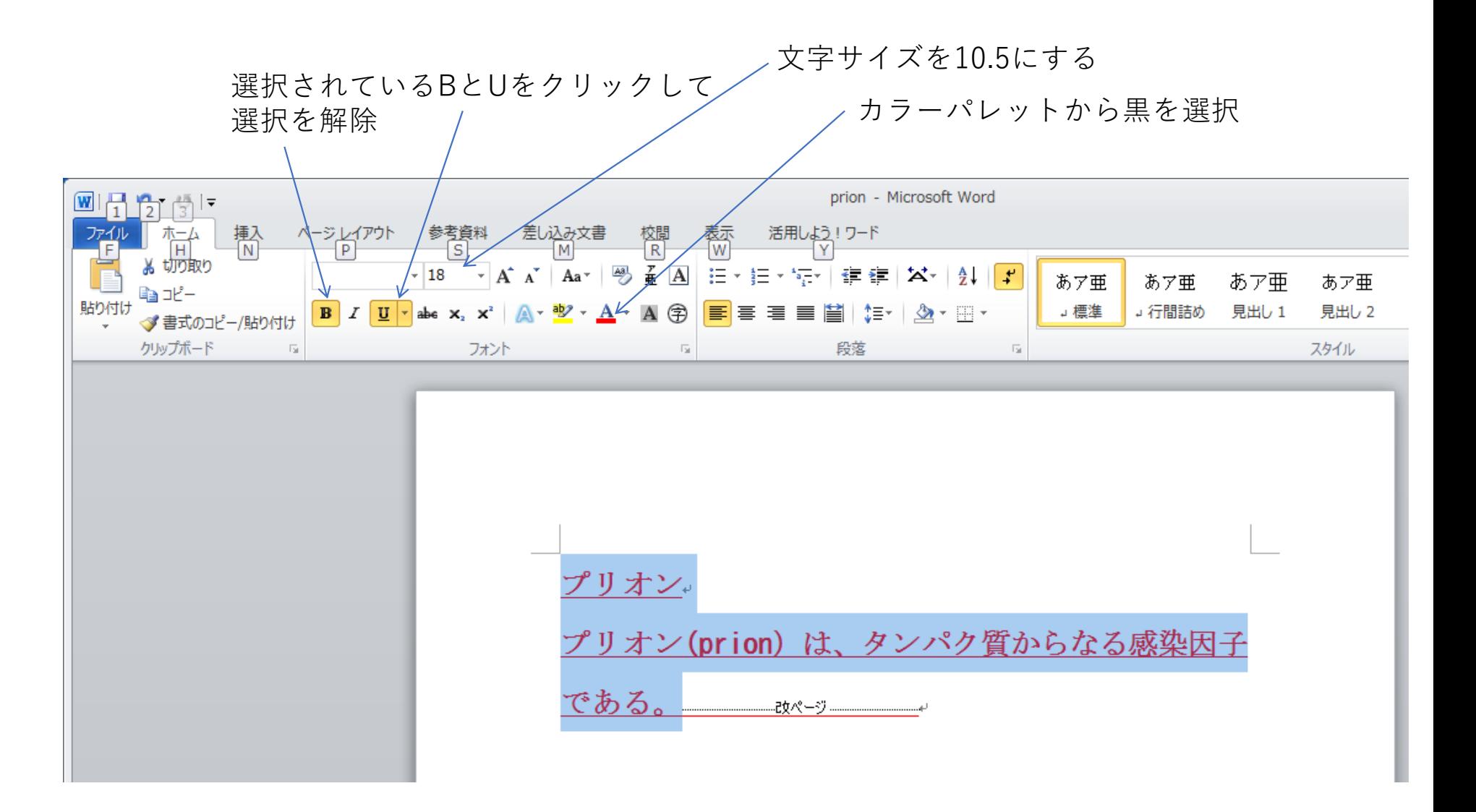

プリオン を選択し、見出し語1、MS ゴシック、サイズ22、色を赤にする また、その次の⽂章のフォントをMS 明朝とし、句点の後で改⾏する。

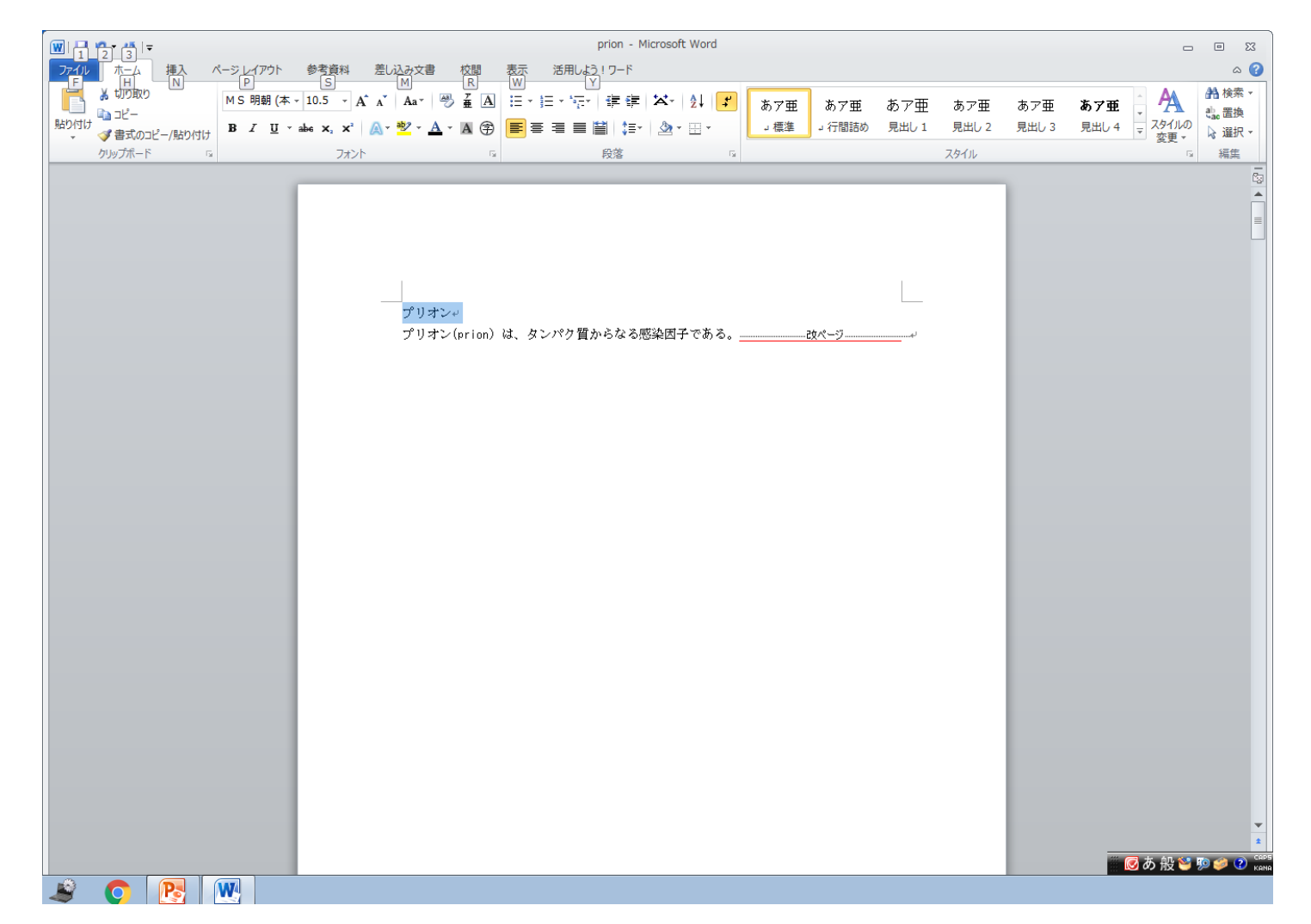

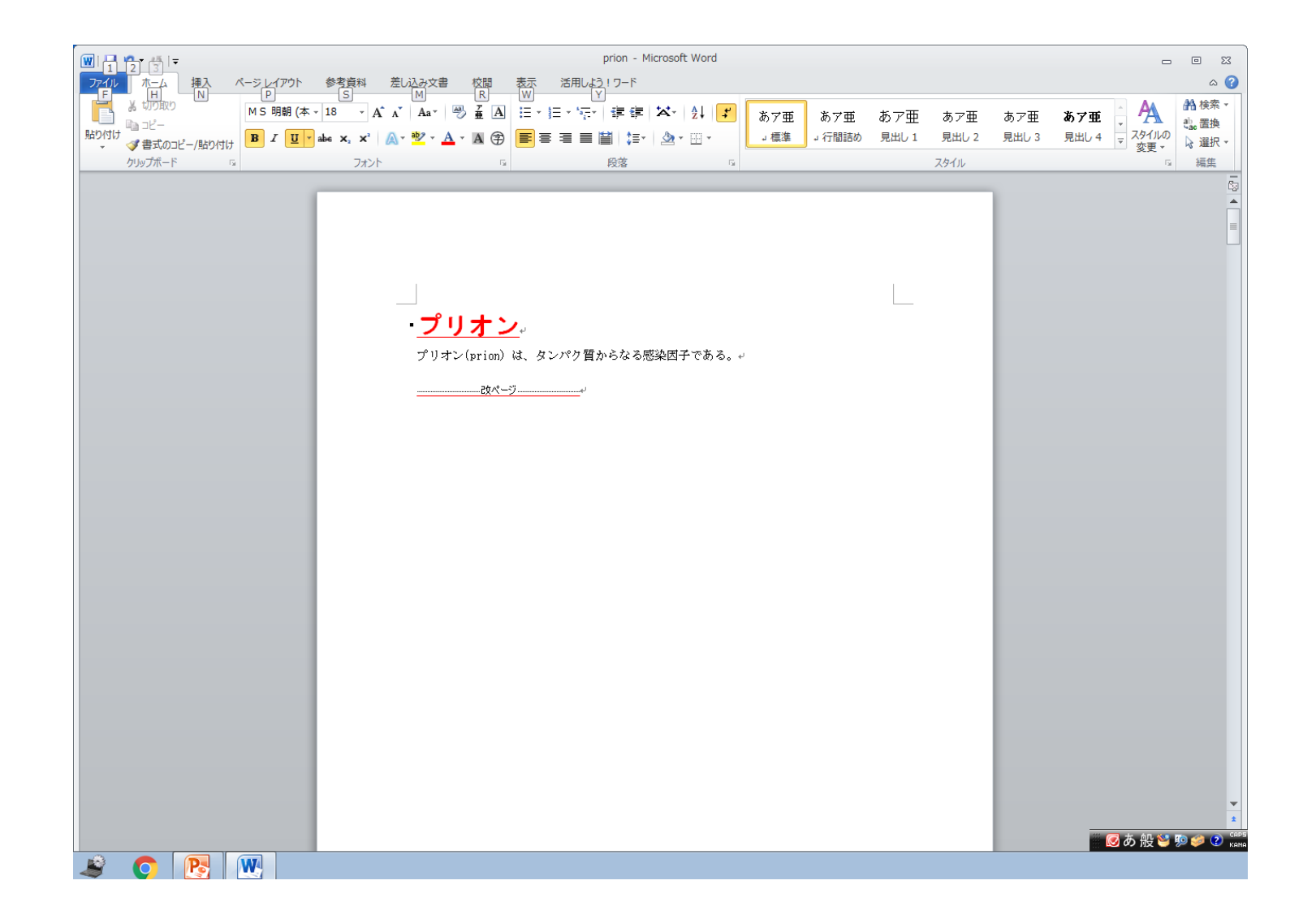

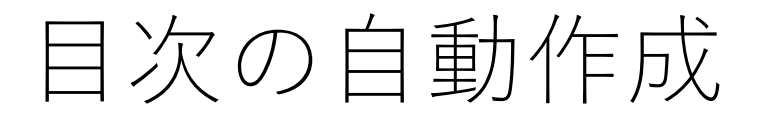

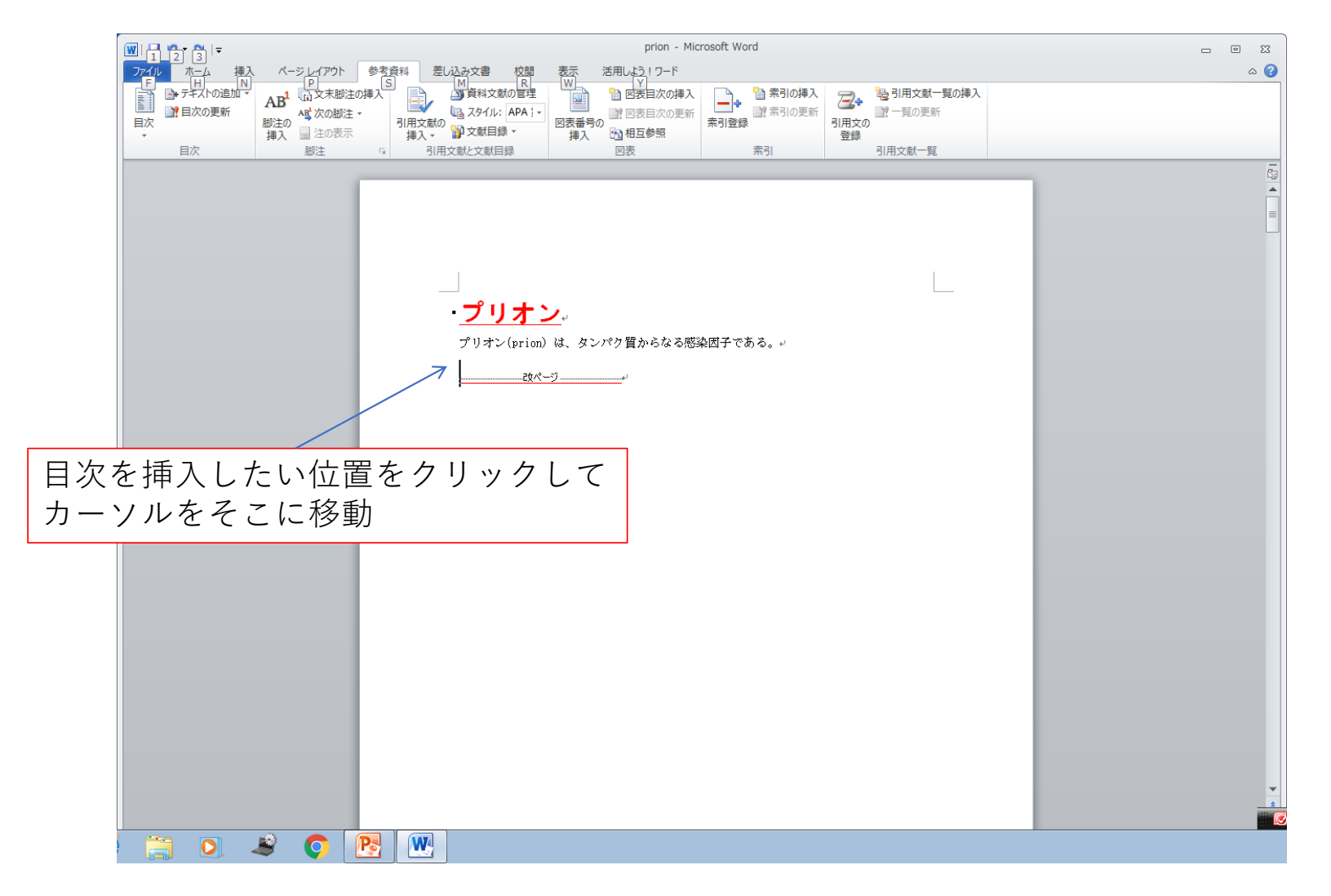

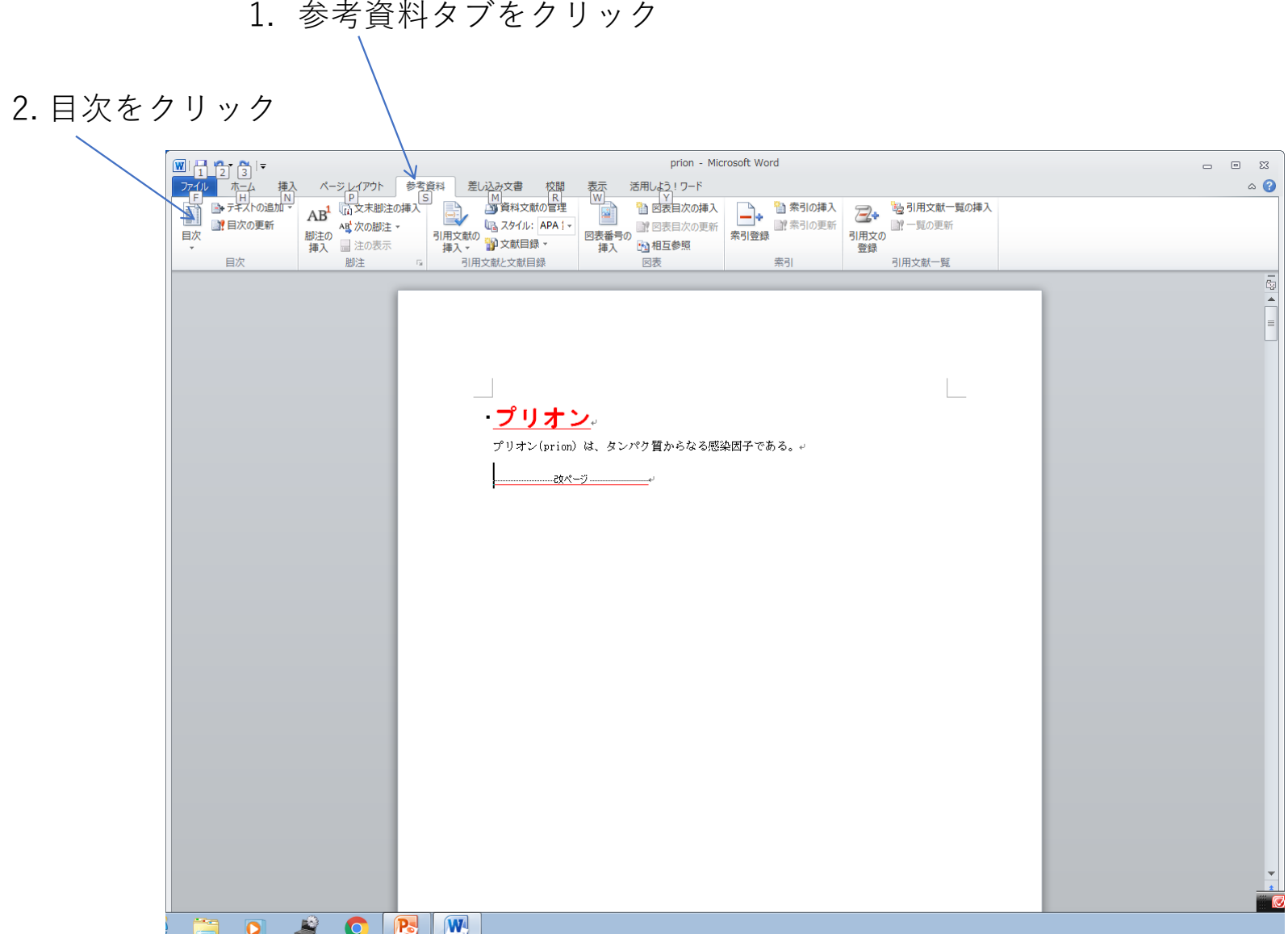

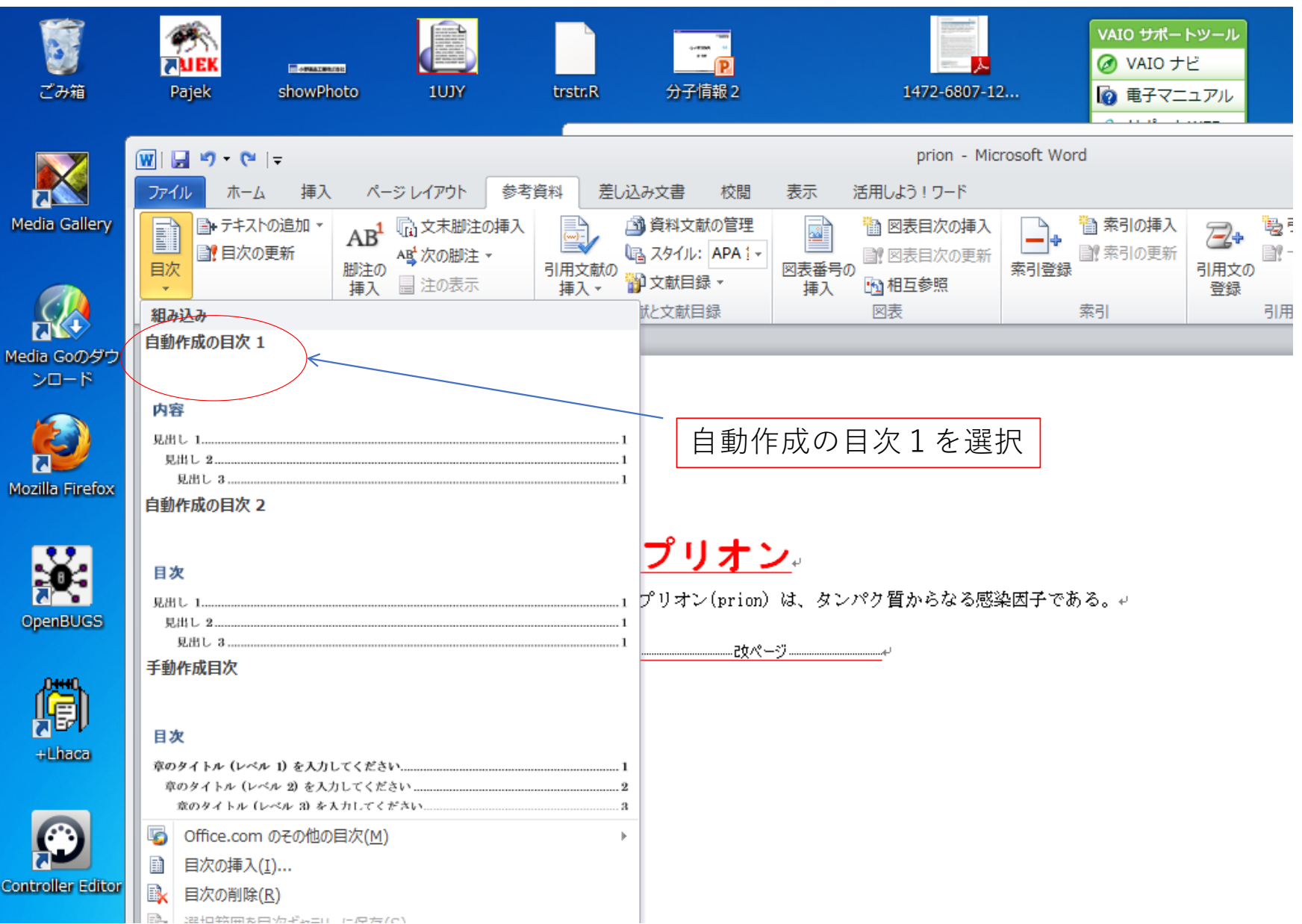

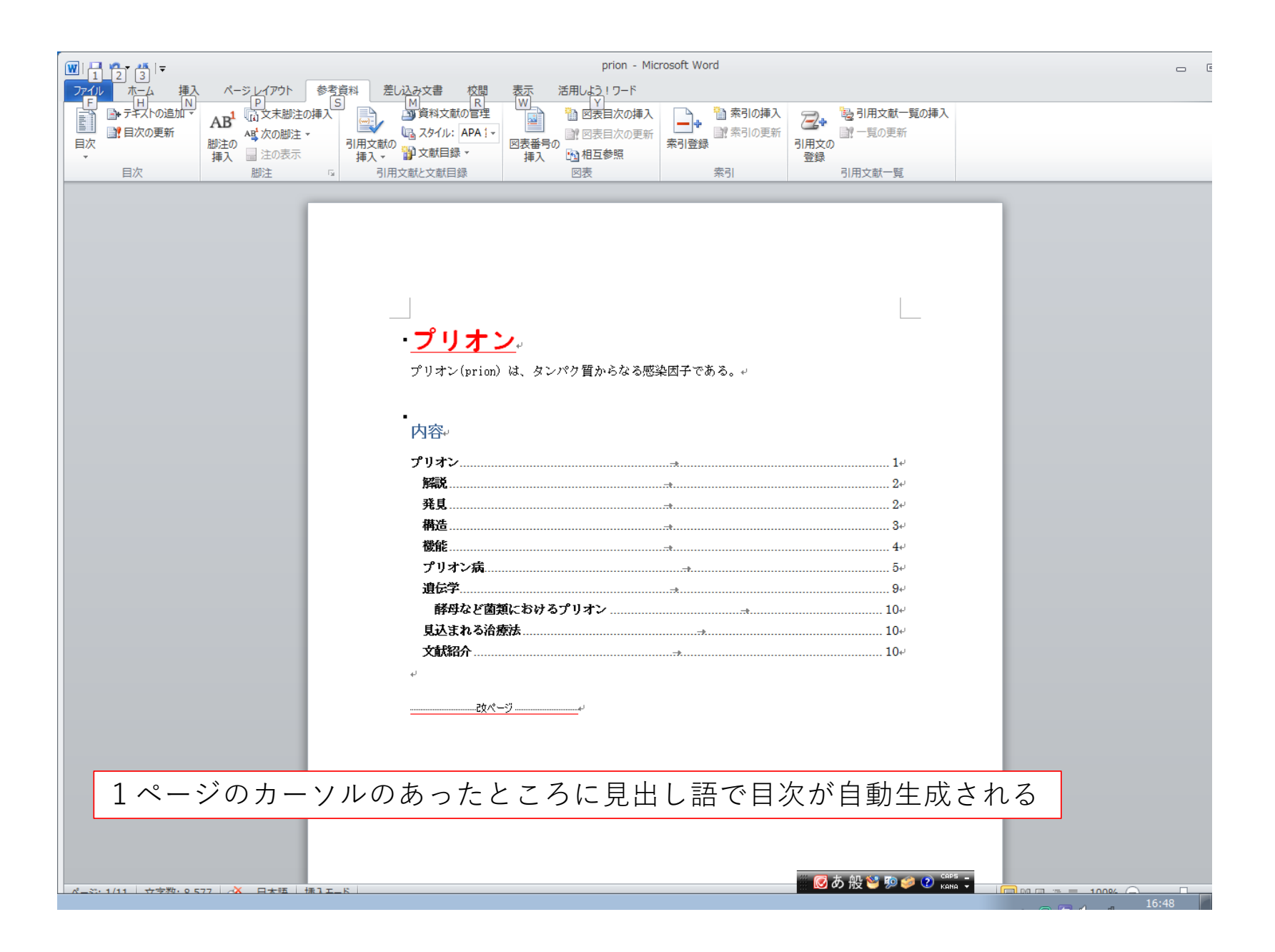

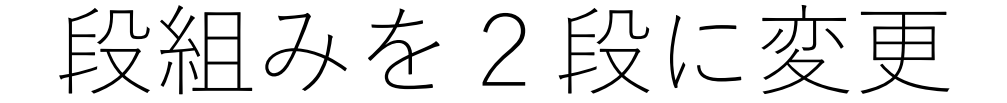

### 段組みを変更したいところを選択 まず、2ページ目の「解説」から、プリオン病の一覧の手前までを選択

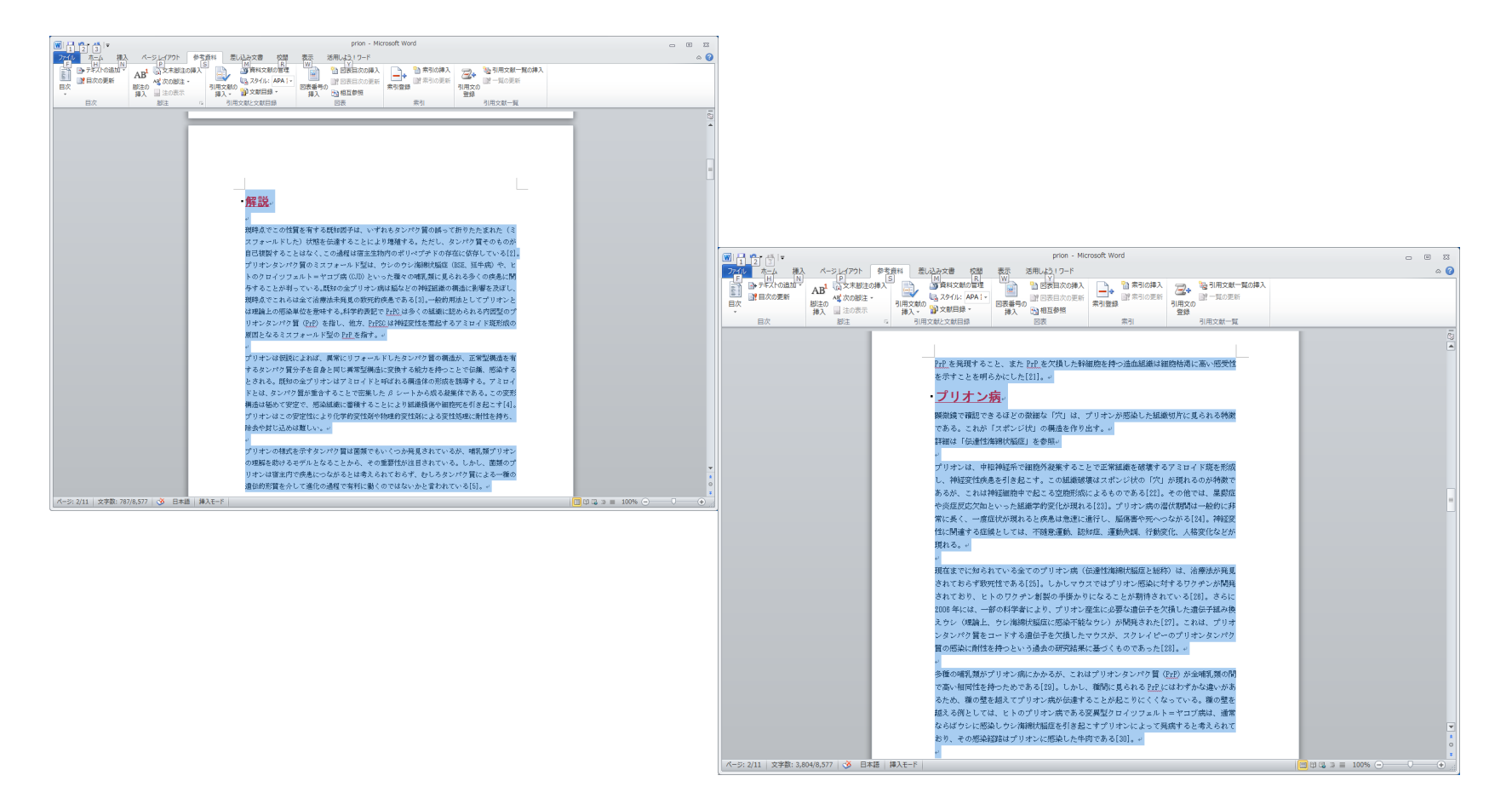

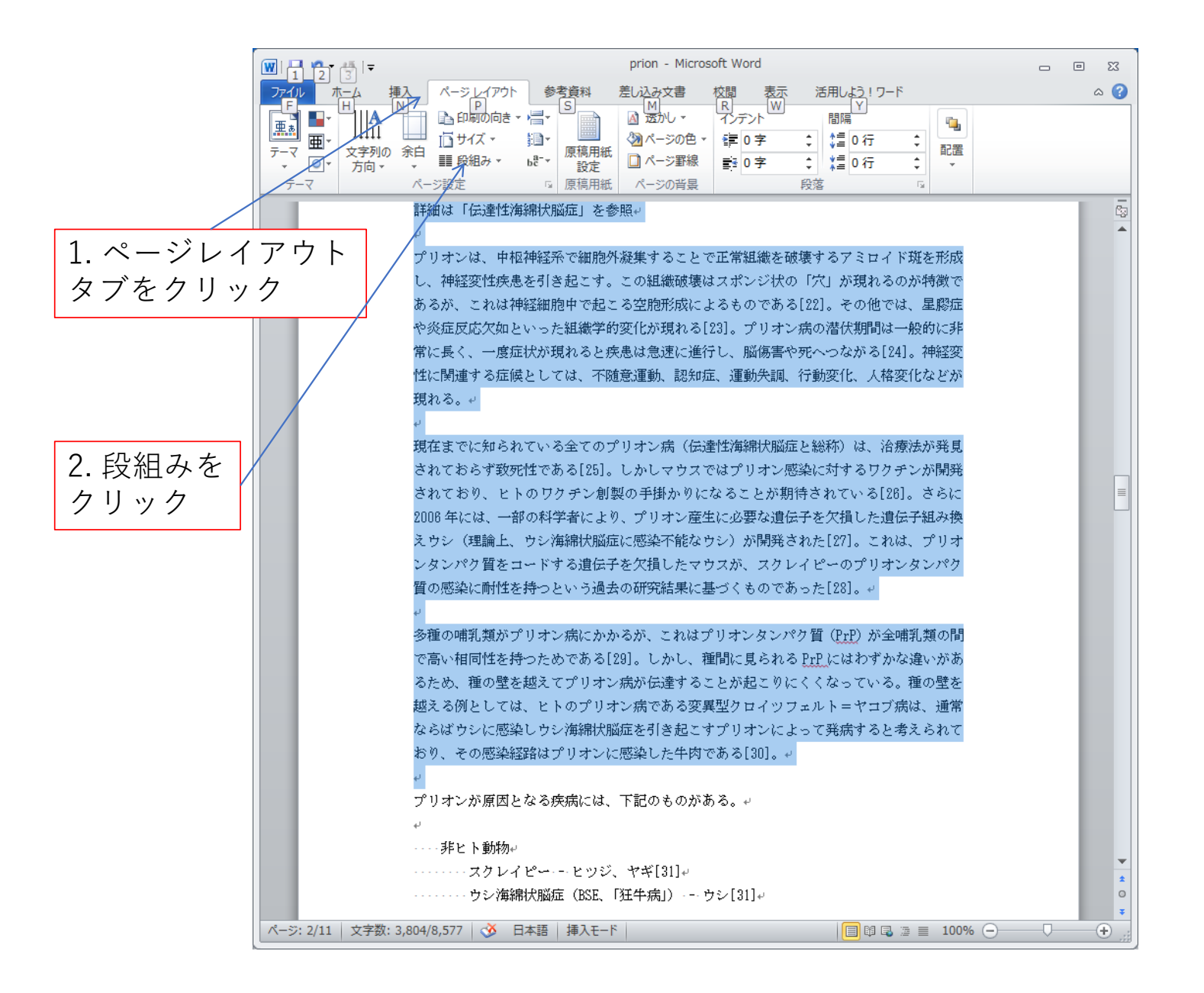

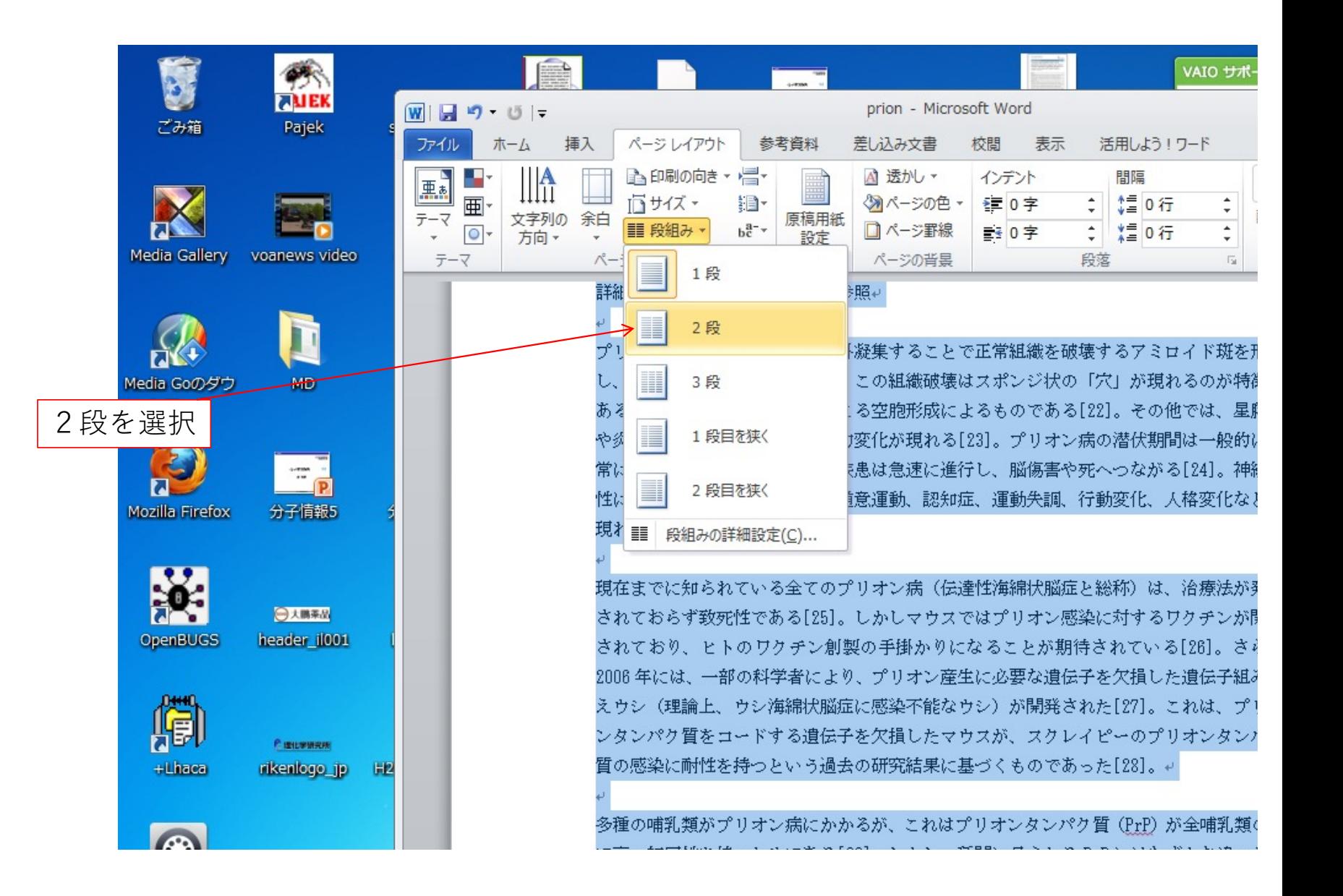

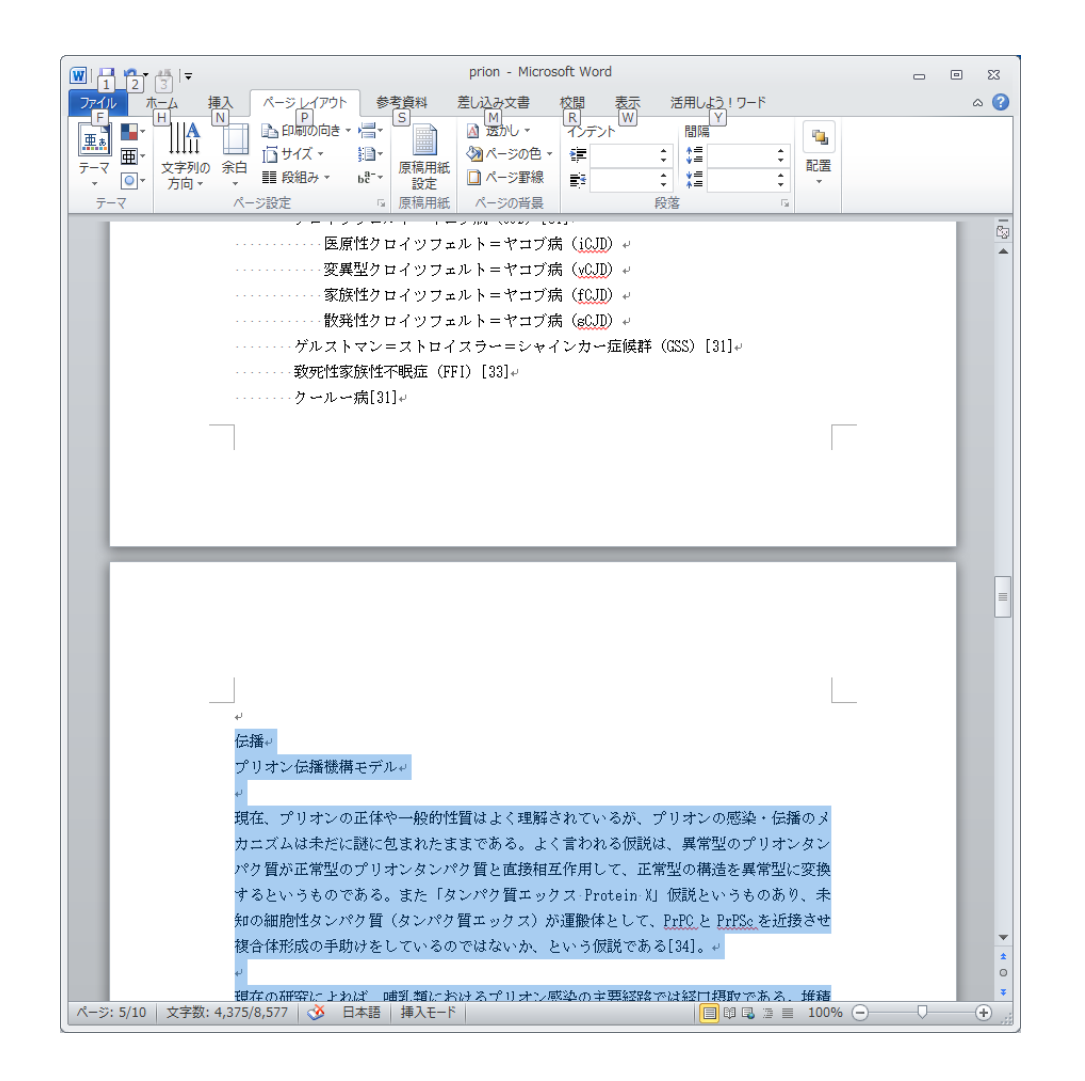

### 伝播から最後までを選択し、先ほどと同様に2段組みにする

画像を挿入

2 挿入タブをクリック

#### 1. Fig1を「プリオン病」の第一段落の後ろに挿入する 挿⼊位置をクリックして、そこにカーソルを移動

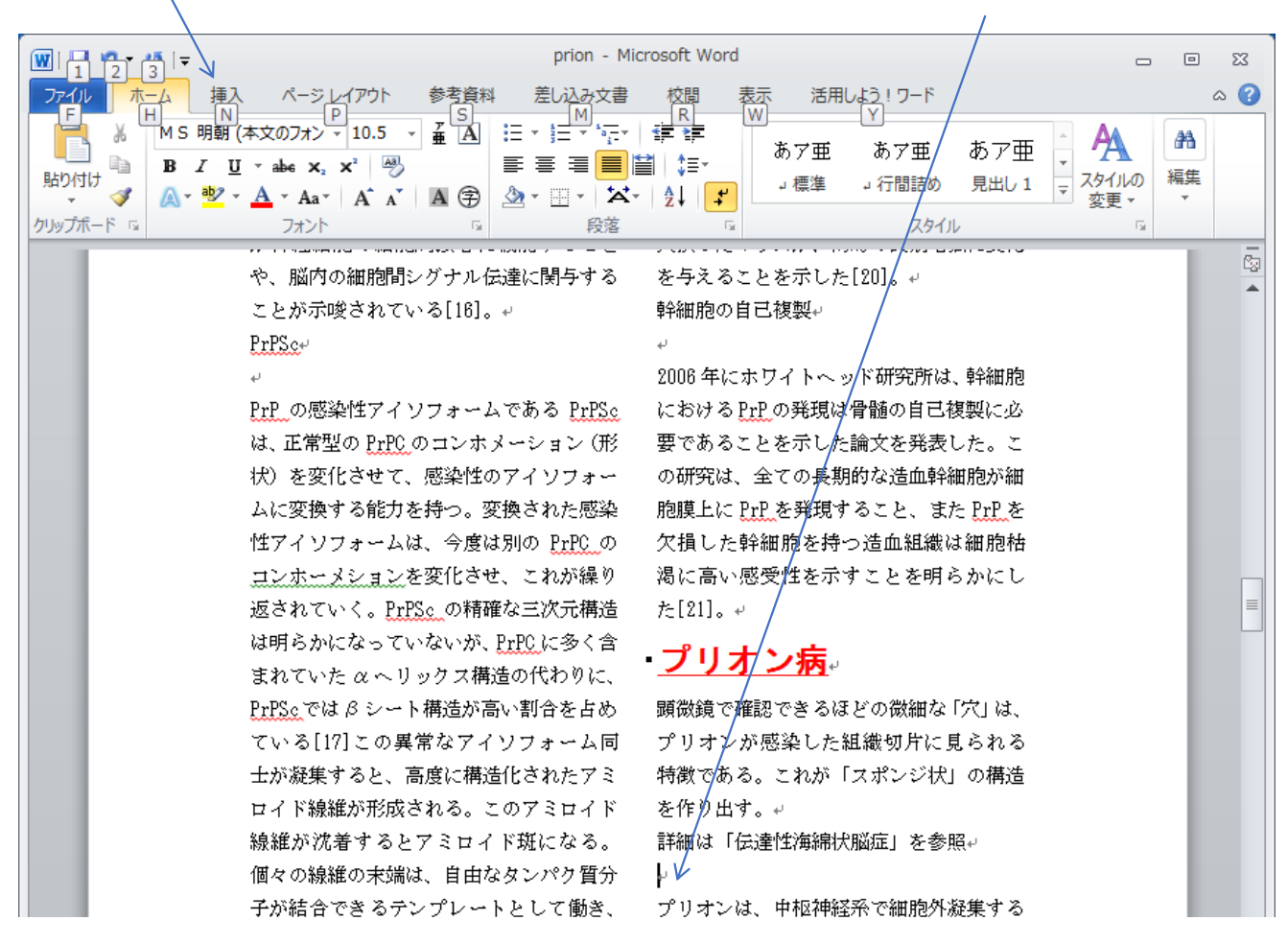

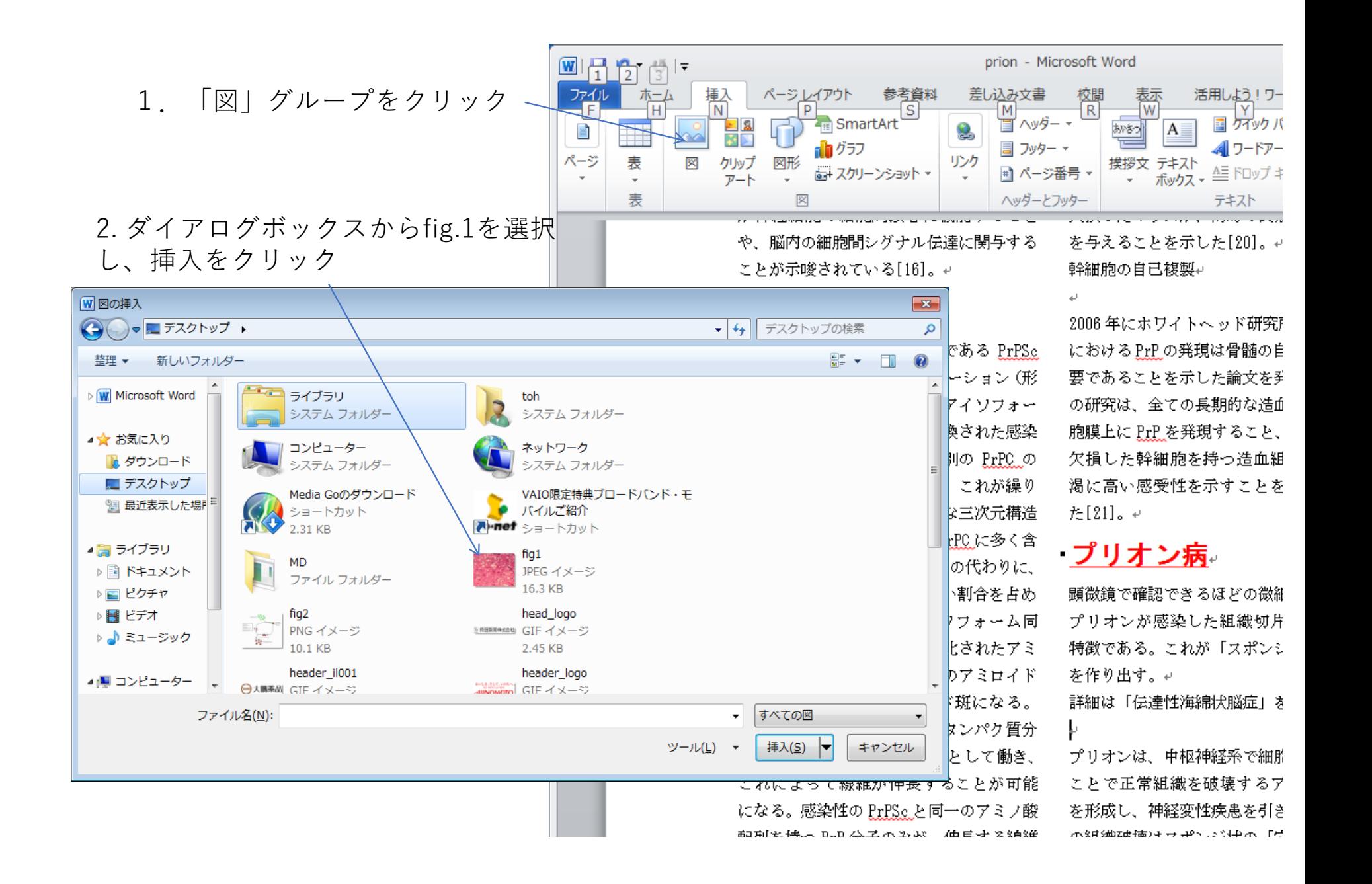

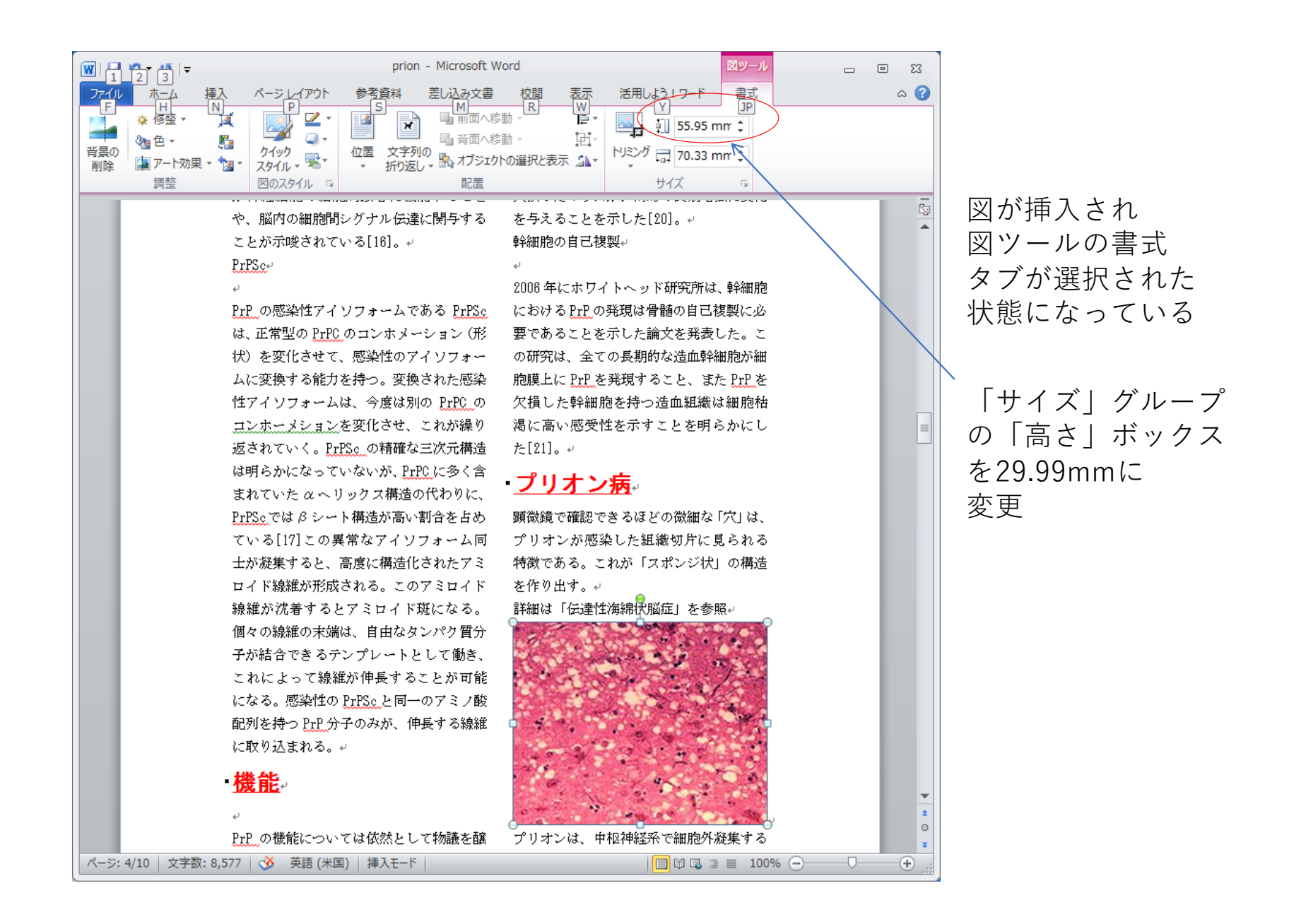

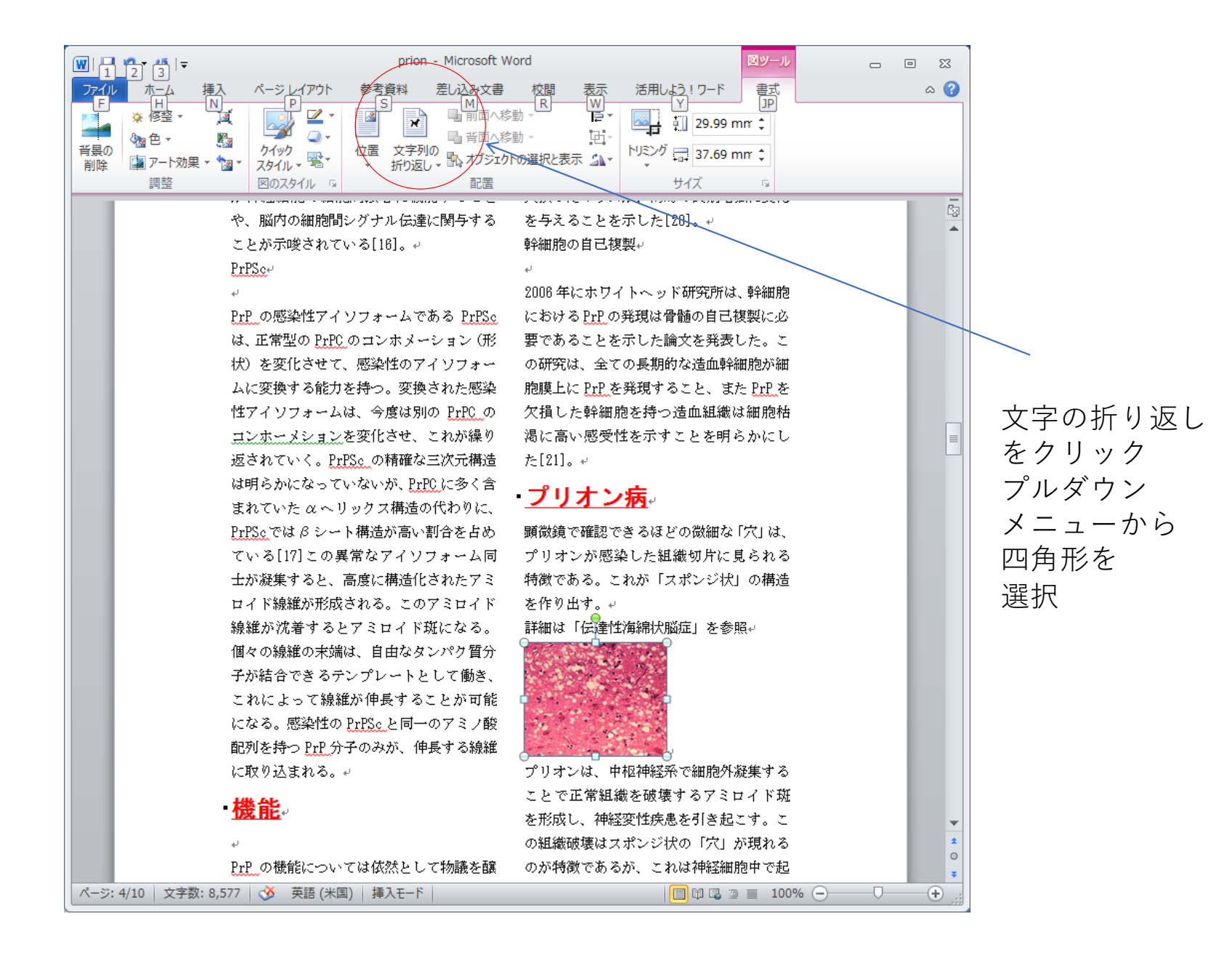

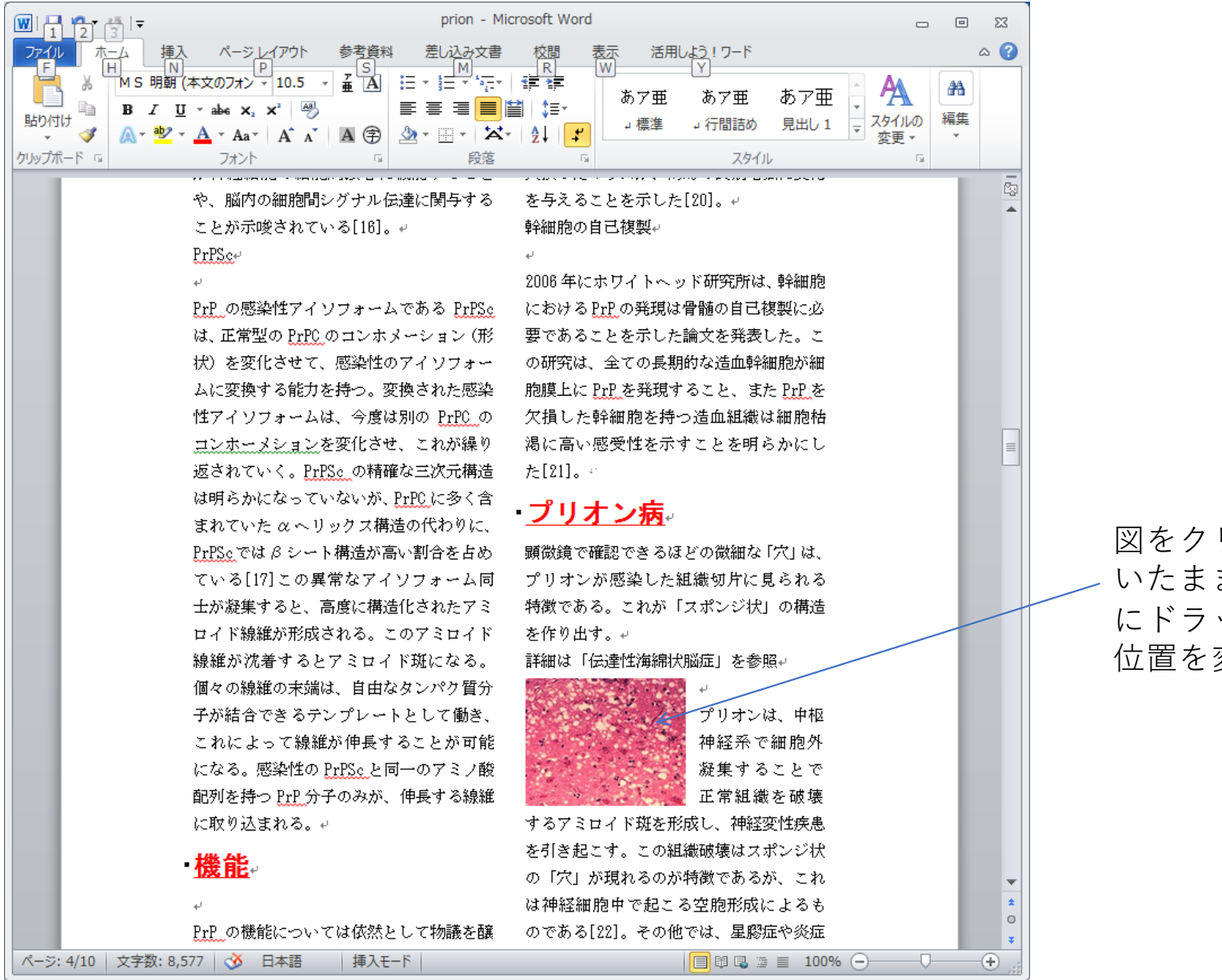

図をクリック いたまま上 にドラッグして 位置を変更

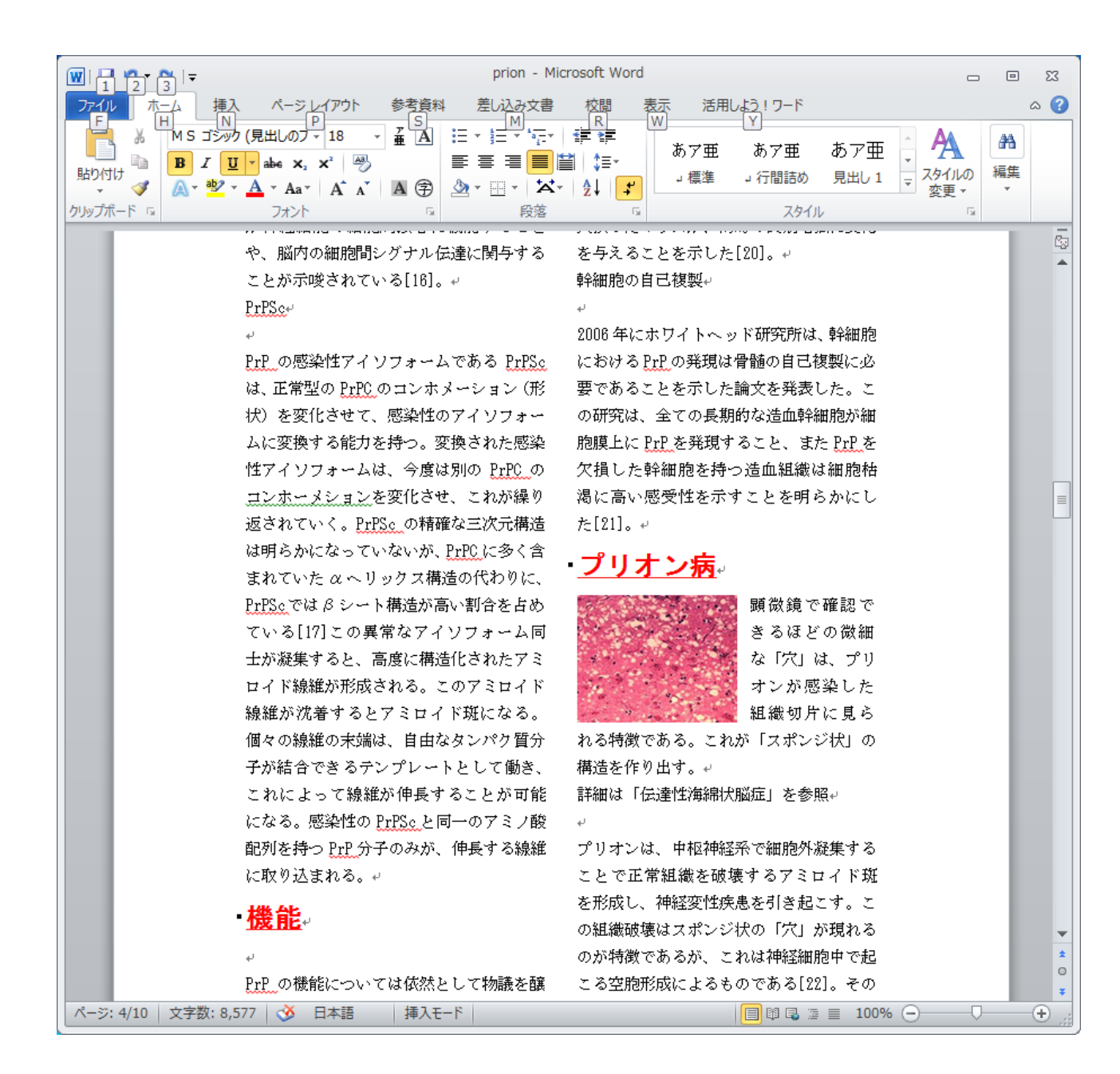

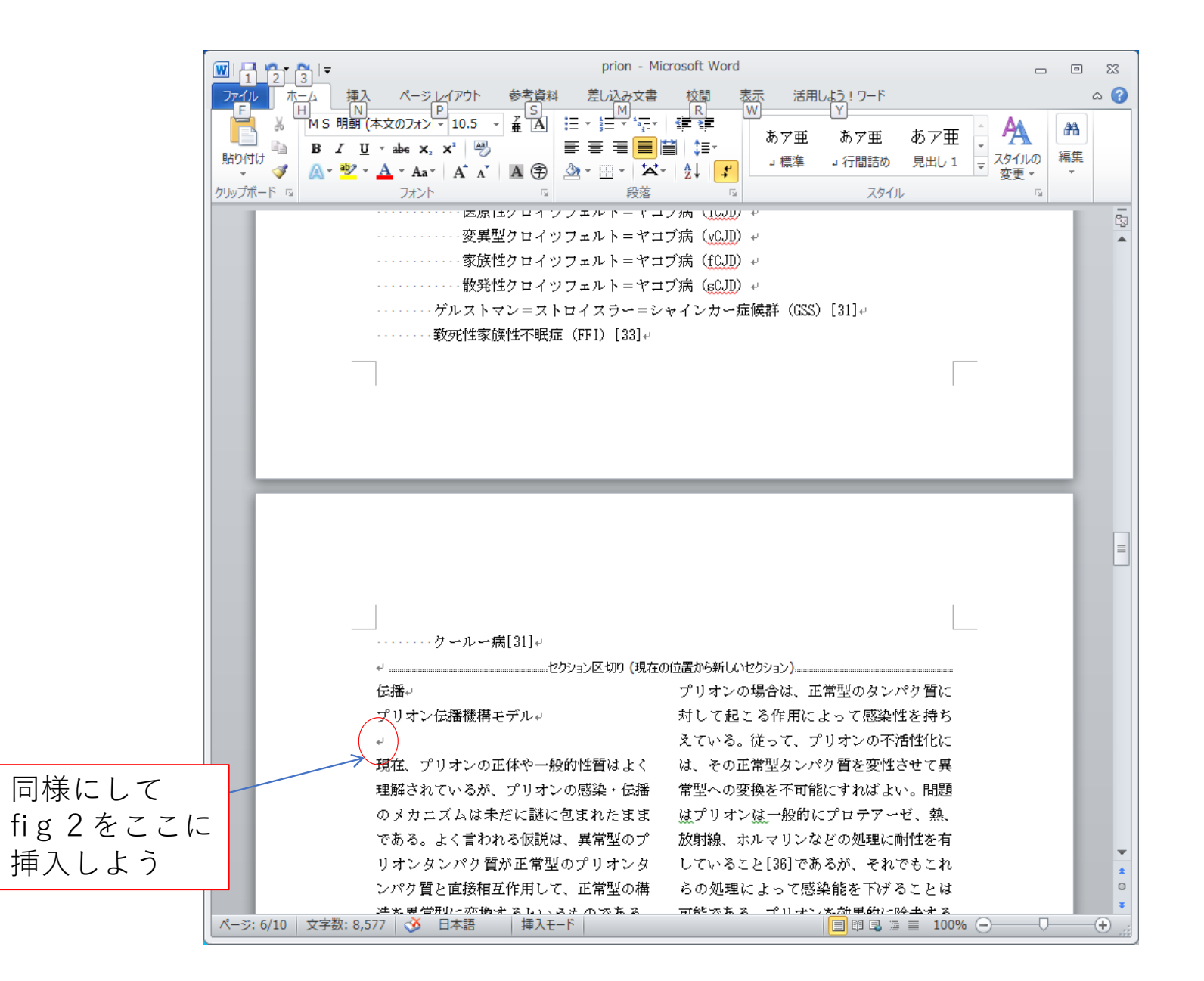

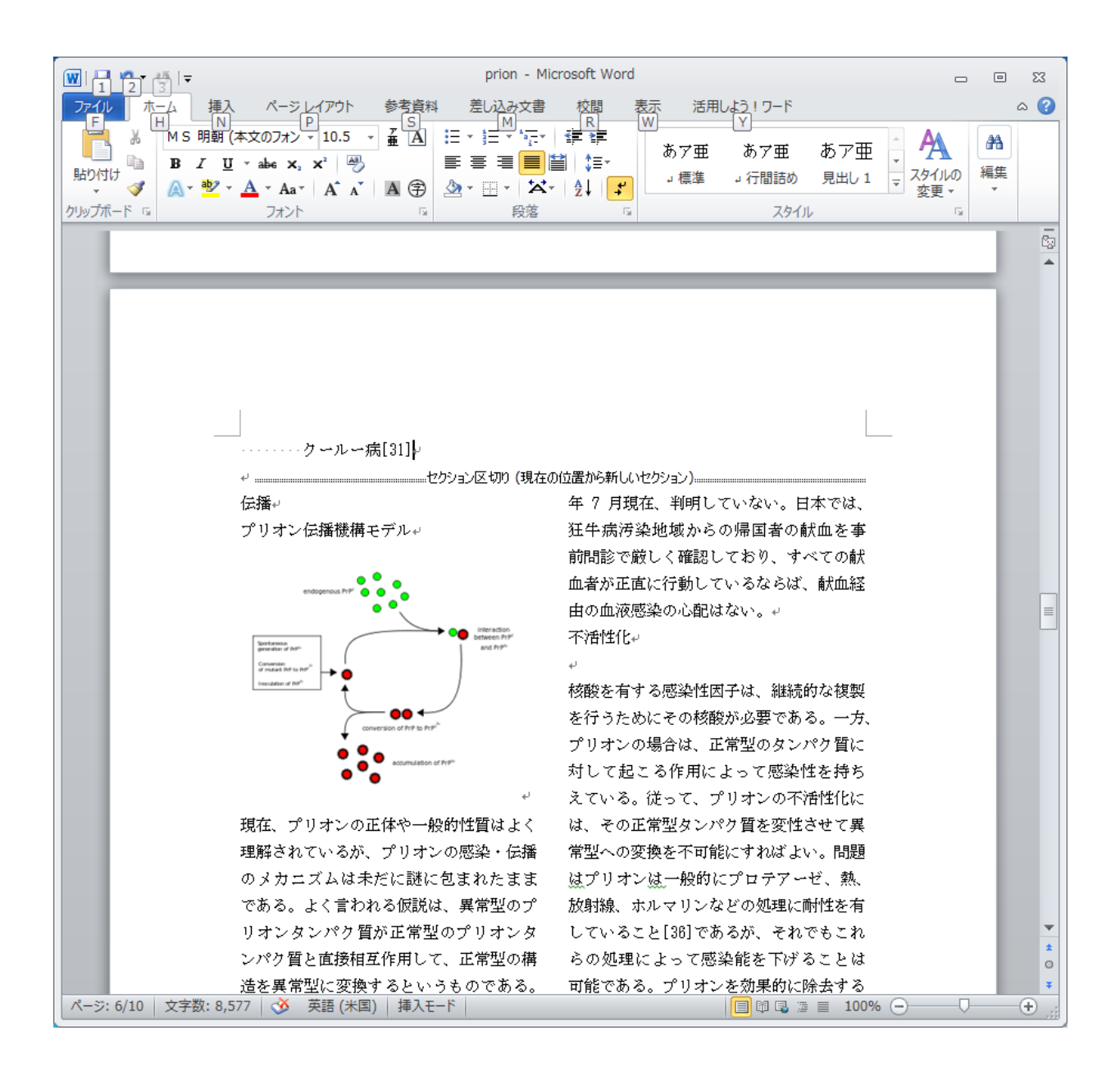

# 編集したファイルの保存

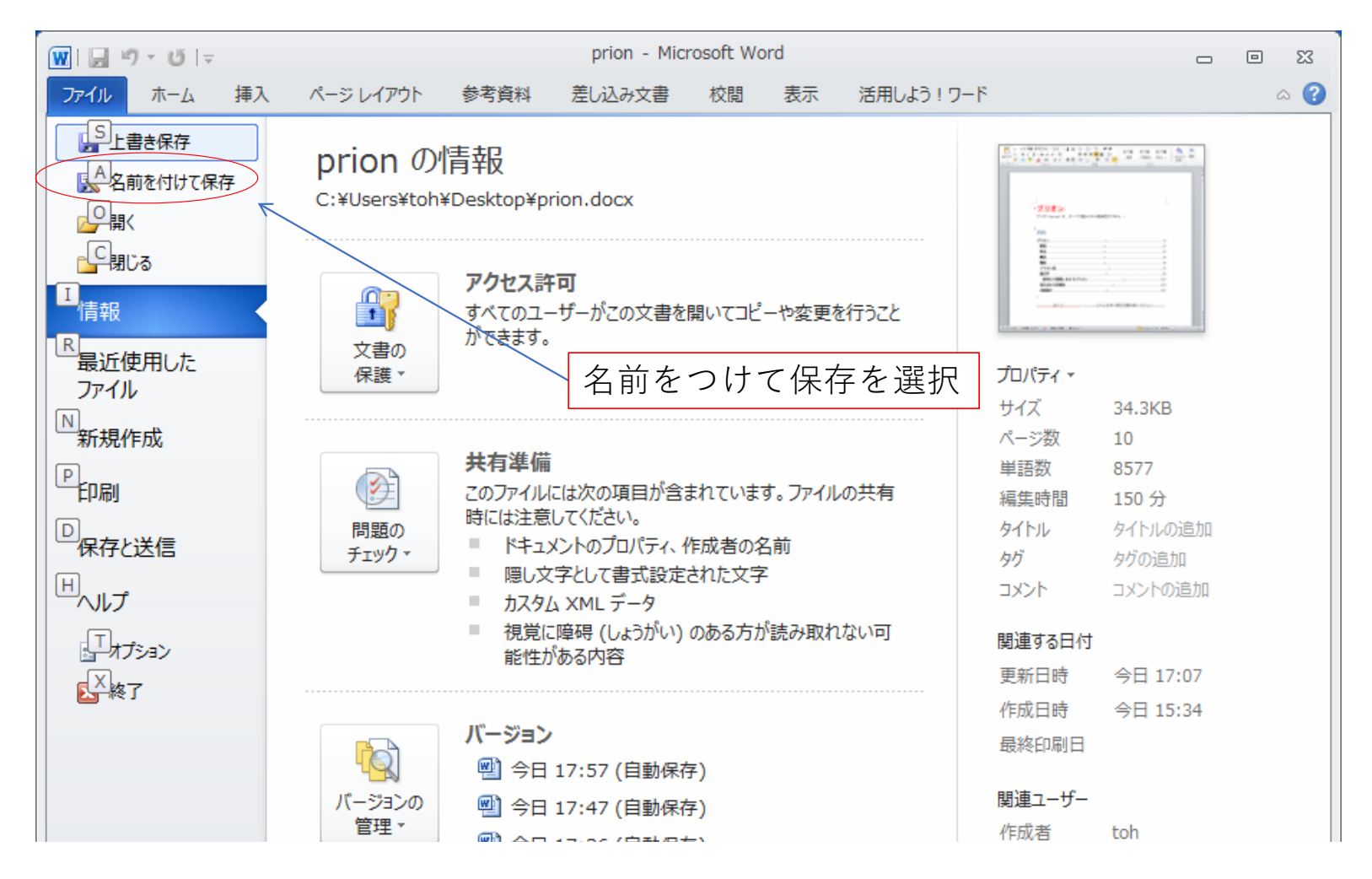

### ダイアログボックスでフォルダを選択し、ファイル名を入力して保存

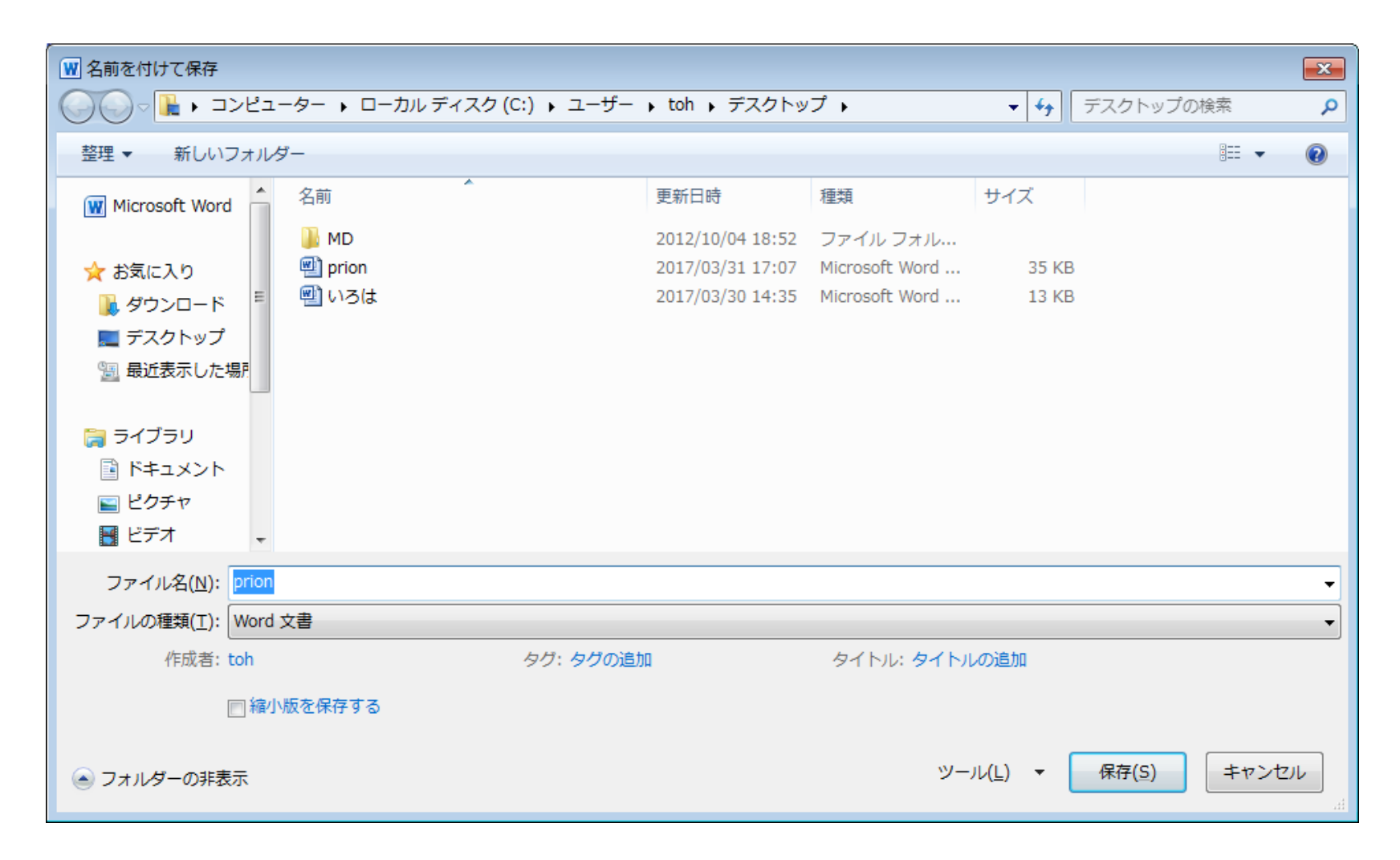

## 保存についての注意

- 今回、プレーンテキストであるprion.txtをWordで編集しマルチ スタイルテキストにしたので、別ファイルに保存するために、 「名前をつけて保存」で、Word⽂書として保存した。
- Word⽂書を編集する場合、もとのファイルを残すのであれば、 「名前をつけて保存」、もとのファイルを破棄してよければ 「上書き保存」をする。
- 保存は最後に1回行うのではなく、作業の切れ目でこまめに 「名前をつけて保存」あるいは「上書き保存」をすること

参考資料

### ベテラン講師がつくりました 世界⼀わかりやすいWordテキスト 佐藤薫 技術評論社

これからはじめるワードの本 門脇香奈子 技術評論社